# Configuration de Jabber pour Windows - Guide de démarrage rapide  $\overline{a}$

# **Contenu**

**Introduction** Conditions préalables Configuration logicielle requise Configuration matérielle requise Services téléphoniques Téléphone logiciel Jabber Téléphone de bureau Jabber Configuration du téléphone de bureau Configuration des services UC CTI Configuration de la messagerie vocale Configuration de Unity Connection Configuration CUCM Configuration du répertoire Services du répertoire LDAP Services d'annuaire UDS Configuration des utilisateurs finaux de CUCM

Découverte de service Télécharger Jabber Installation de Jabber Connectez-vous à Jabber Informations connexes

# Introduction

L

Ce document décrit les étapes nécessaires au déploiement des fonctionnalités de base de Cisco Jabber pour Windows. Il s'agit d'un guide de démarrage rapide qui ne couvre aucune des fonctionnalités avancées prises en charge par Cisco Jabber pour Windows.

# Conditions préalables

Cisco recommande que vous ayez une compréhension de base de la page Web d'administration de Cisco Unified Communications Manager (CUCM) ainsi qu'une expérience des configurations téléphoniques de base.

### Configuration logicielle requise

Ce guide suppose que les versions logicielles suivantes sont utilisées :

- Cisco Unified Communications Manager (CUCM) version 10.x ou ultérieure.
- Cisco Unified IM and Presence (IM&P) version 10.x ou ultérieure.
- Cisco Unity Connection (CUXN) version 10.x ou ultérieure.
- Jabber pour Windows 11.8 ou version ultérieure.
- Microsoft Windows 10 (32 bits et 64 bits).
- Microsoft Windows 8 (32 bits et 64 bits).
- Microsoft Windows 7 Service Pack 1 ou ultérieur (32 bits et 64 bits).

#### Configuration matérielle requise

Les spécifications matérielles représentent la configuration minimale recommandée pour Cisco Jabber pour Windows sur un système d'exploitation Microsoft :

- CPU Processeur Mobile AMD Sempron 3600+ 2 GHzProcesseur Intel Core2 T7400 à 2,16 GHzIntel Atom
- BÉLIER 2 Go (128 Mo gratuits)
- Espace disque disponible 256 Mo

## Services téléphoniques

### Téléphone logiciel Jabber

Jabber pour Windows offre la possibilité de fournir des services téléphoniques via des périphériques Cisco Unified Client Services Framework, souvent appelés CSF ou Softphone.

Pour configurer un périphérique CSF, connectez-vous à la page Web CUCM Administration et accédez à Device > Phone.

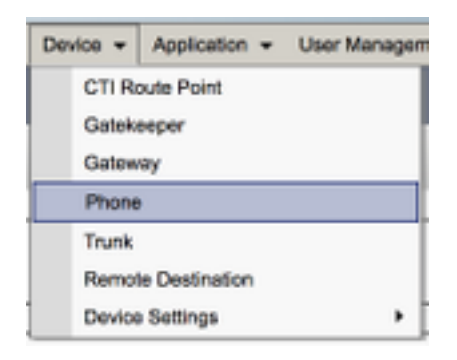

Dans le menu Find and List Phones, sélectionnez Add New.

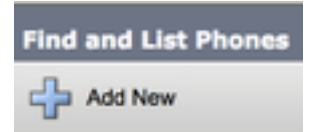

Une fois dans le menu Add a New Phone, recherchez le type de périphérique Cisco Unified Client Services Framework dans la liste déroulante. Une fois sélectionné, cliquez sur Next.

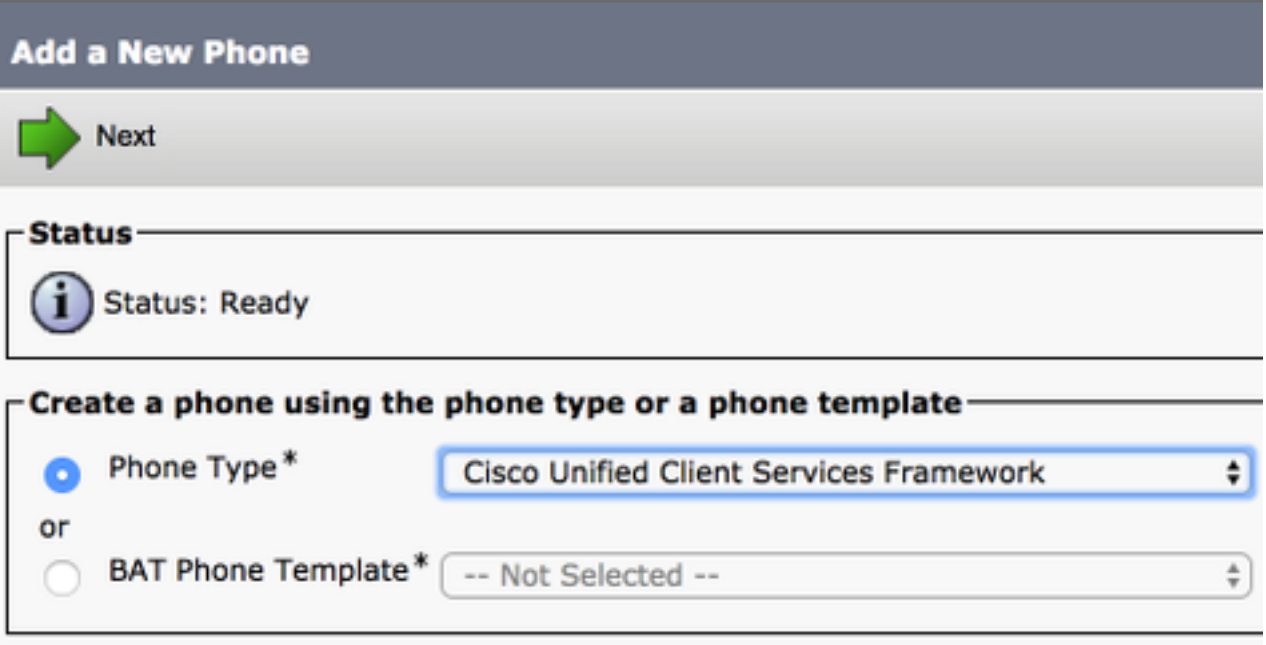

Le tableau (Tableau 1.0) contient tous les champs qui doivent être configurés pour configurer un périphérique Cisco Unified Client Services Framework (CSF) dans CUCM. La plupart des champs obligatoires ont des configurations par défaut et n'ont pas besoin d'être configurés manuellement, sauf indication contraire requise pour votre déploiement. Vous devez configurer manuellement tous les champs pour lesquels la colonne Configuré par défaut du tableau est définie sur NON.

Conseil : Cisco recommande que tous les périphériques Client Services Framework soient configurés avec le préfixe de nom de périphérique CSF. Par exemple, vous configurez un utilisateur nommé Holly Day avec un périphérique CSF. Son ID d'utilisateur final CUCM est hday, donc son nom de périphérique CSF serait CSFHDAY.

#### Tableau 1.0

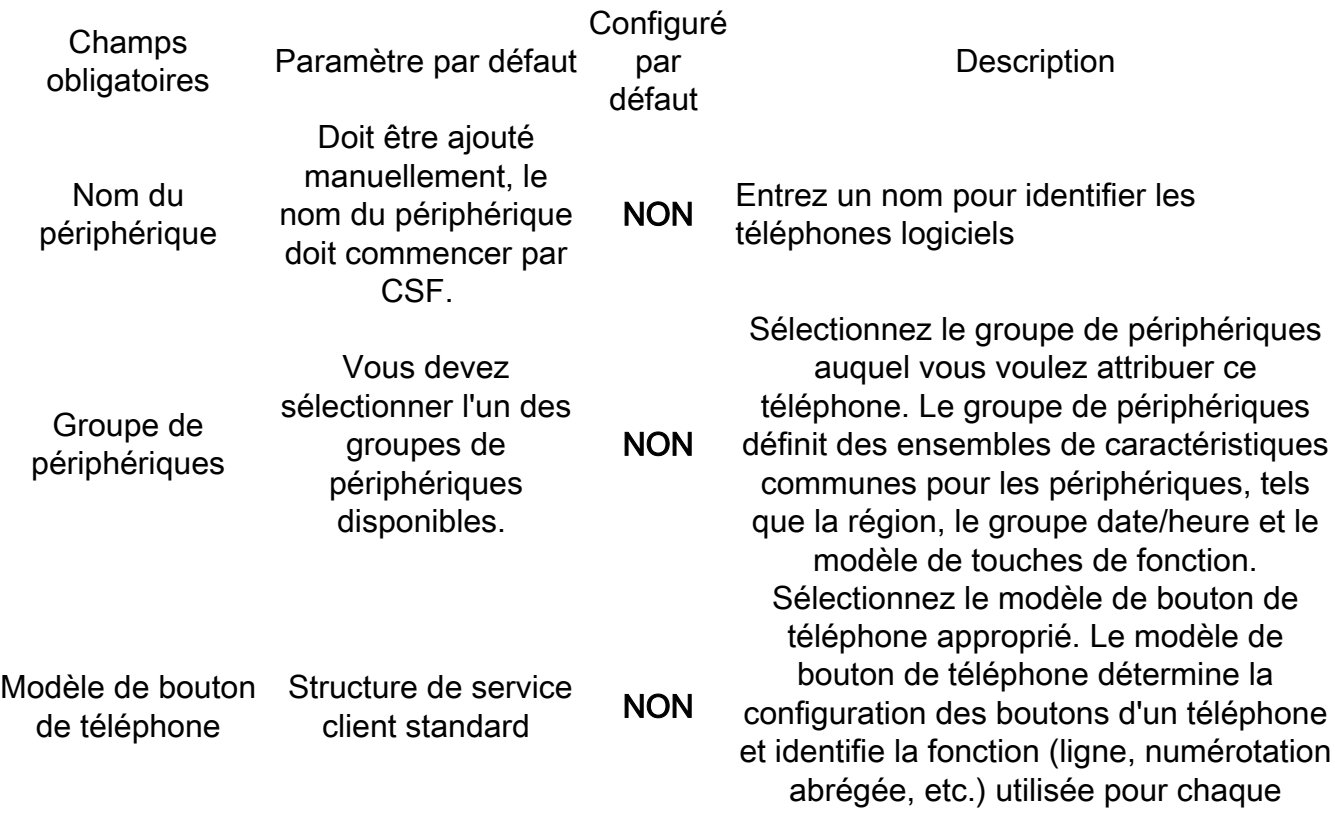

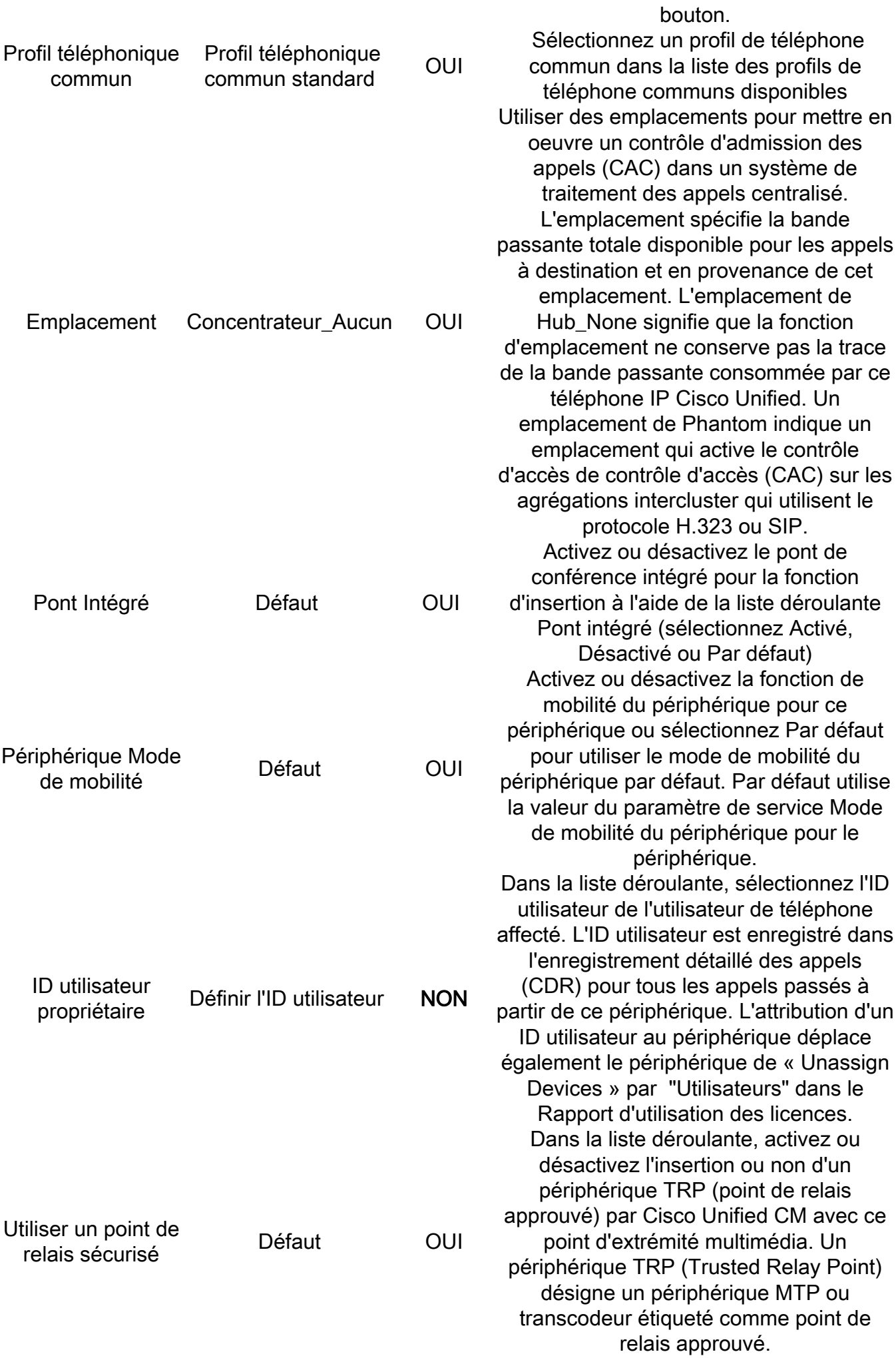

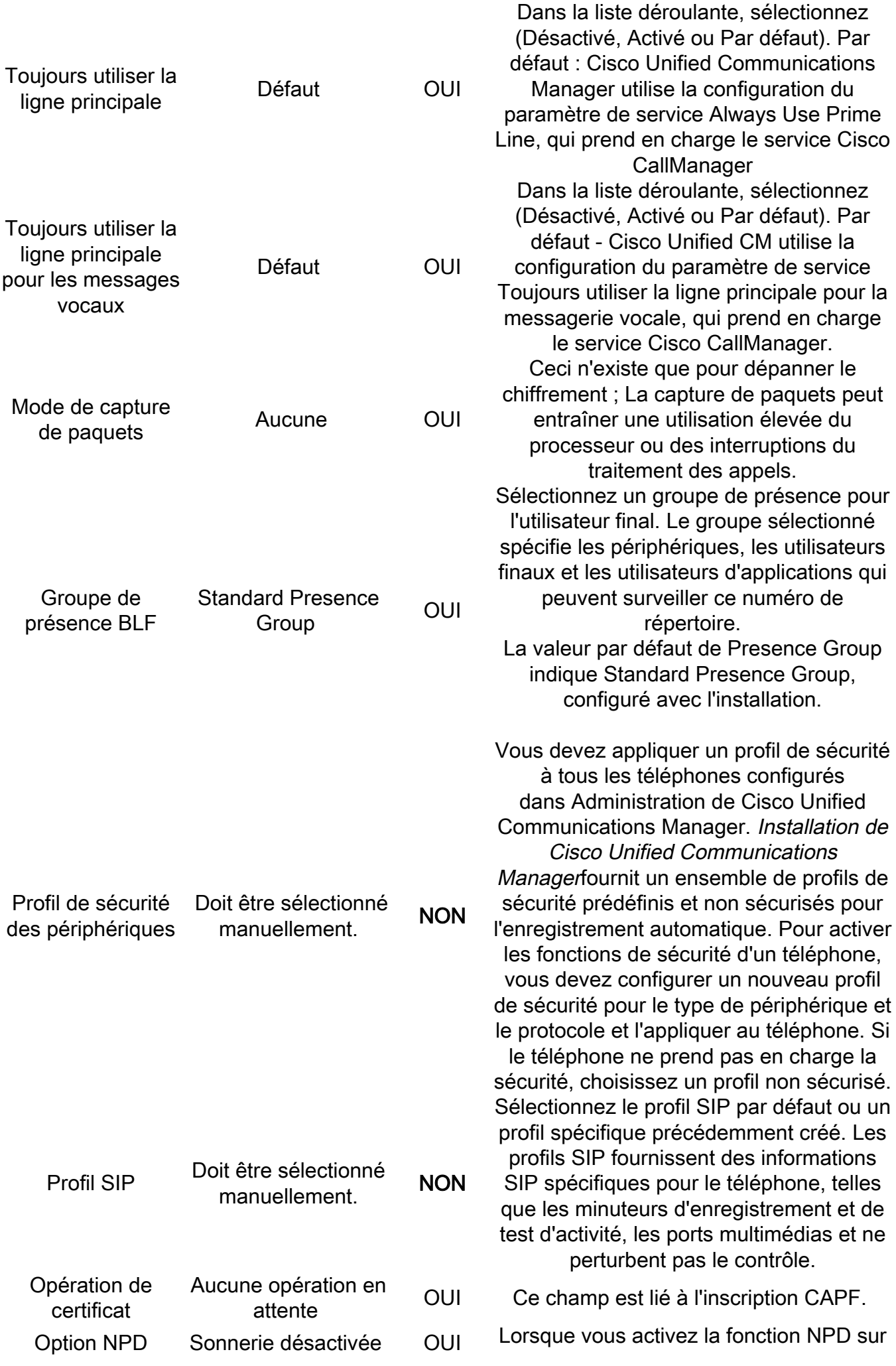

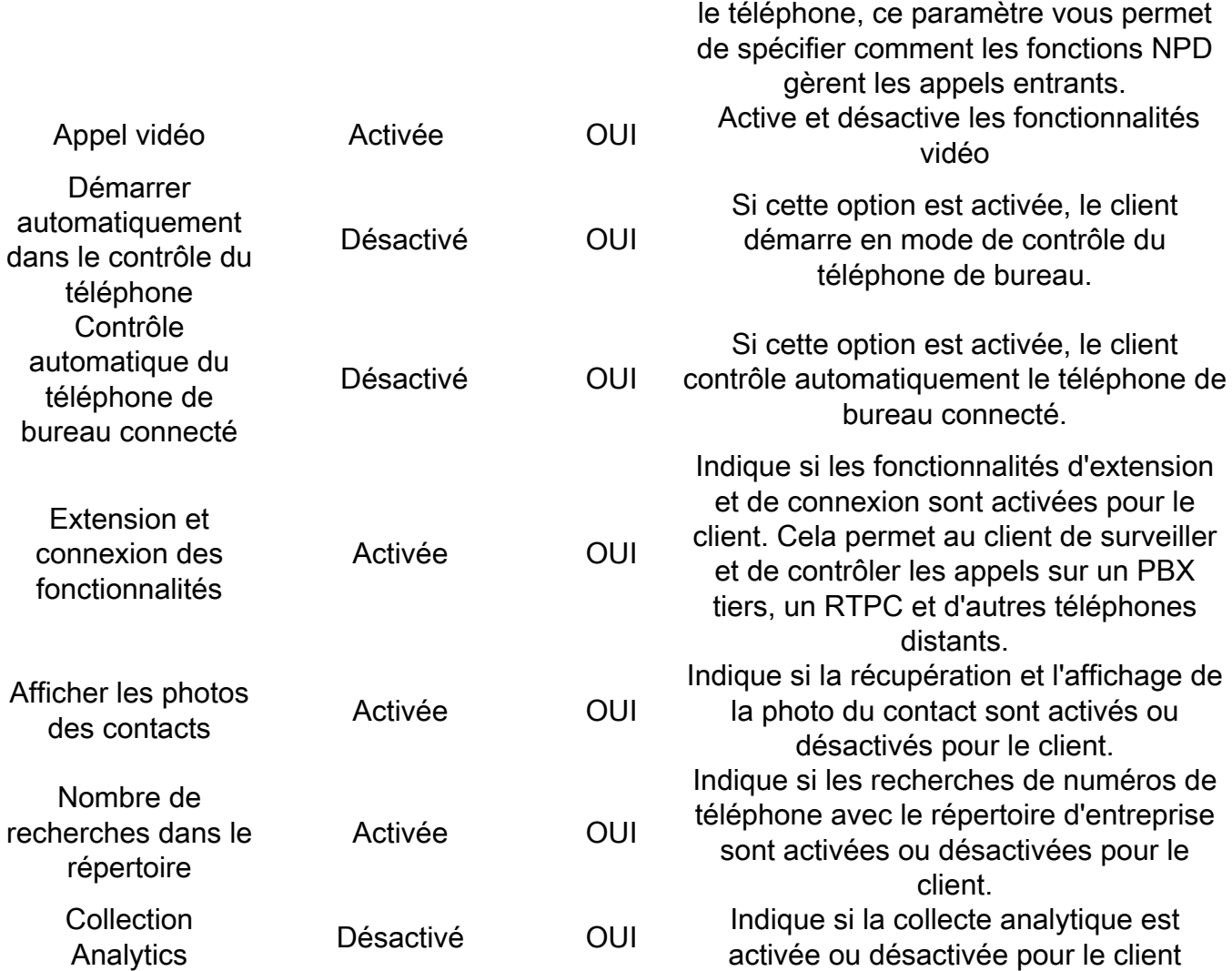

Une fois que vous avez configuré tous les champs requis pour la configuration CSF, enregistrez la configuration avec le bouton Save.

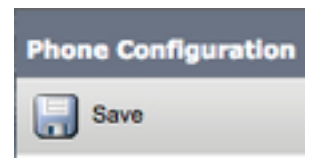

Maintenant que vous avez créé un fichier CSF, vous devez ajouter un numéro de répertoire au périphérique. Pour ce faire, sélectionnez l'option Add a new DN située en haut à gauche de la configuration CSF.

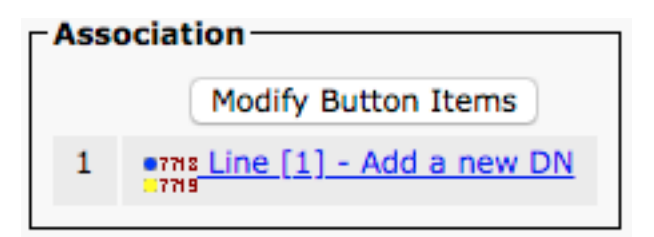

Note: Ce document ne couvre pas la configuration de ligne complète pour le périphérique CSF. La configuration de ligne est une configuration standard qui doit être effectuée pour tous les téléphones et qui n'est pas spécifique aux périphériques CSF.

Conseil : une fois que vous avez un numéro de répertoire sur votre périphérique CSF, veillez à associer l'utilisateur final CUCM au numéro de répertoire. Faites défiler jusqu'au bas de la configuration du numéro de répertoire et Associer des utilisateurs finaux. Cette configuration est requise si vous prévoyez d'utiliser Jabber pour la présence téléphonique.

### Téléphone de bureau Jabber

Jabber pour Windows peut également effectuer l'intégration Cisco Computer Telephony Integration (CTI) avec les téléphones de bureau Cisco. Cela permet aux utilisateurs de Jabber pour Windows d'utiliser leur téléphone de bureau Cisco comme leur périphérique de téléphonie Jabber lorsqu'ils effectuent des actions d'appel à partir de l'interface utilisateur de Jabber.

#### Configuration du téléphone de bureau

Pour configurer l'intégration CTI de Jabber pour Windows, suivez ces étapes simples.

Accédez à la page Web CUCM Administration et sélectionnez Device > Phone.

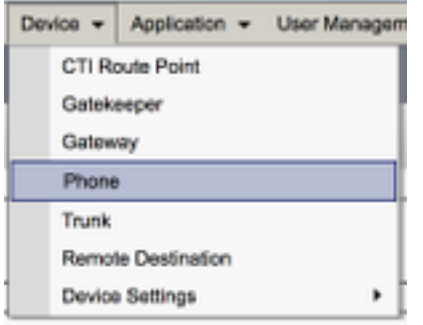

Dans le menu Find and List Phones, recherchez et sélectionnez le téléphone de bureau des utilisateurs Jabber.

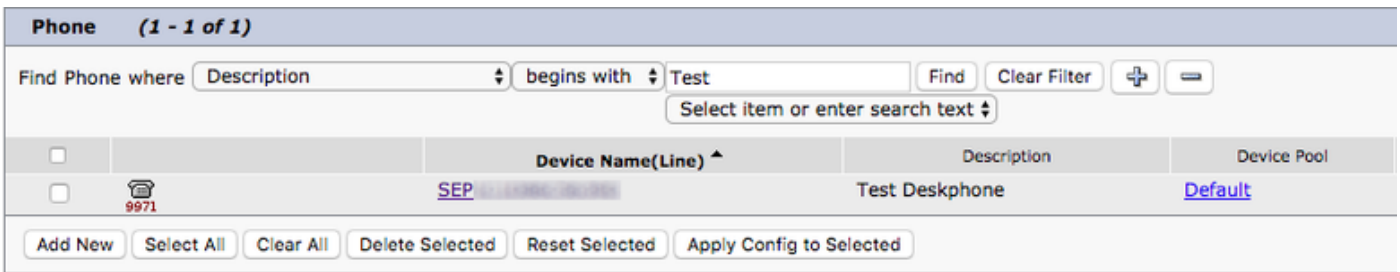

Lorsque le menu Phone Configuration s'affiche, vérifiez les deux éléments suivants :

- 1. Vérifiez que la case Allow Control of Device from CTI est cochée.
- 2. Vérifiez que l'**ID utilisateur propriétaire** du périphérique est défini sur l'ID utilisateur CUCM de Jabber pour Windows.

#### Configuration des services UC CTI

Ensuite, nous configurons les services de communications unifiées CTI, qui doivent être utilisés par le client Jabber pour se connecter au service CUCM CTIManager. Accédez à Gestion des utilisateurs > Paramètres utilisateur > Service UC.

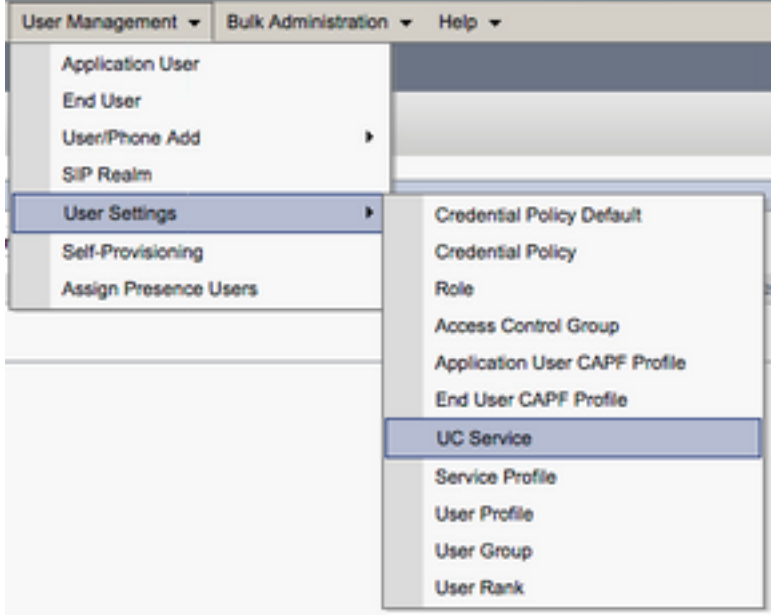

Une fois sur la page Rechercher et répertorier les services UC (Find and List UC Services), sélectionnez Ajouter nouveau (Add New).

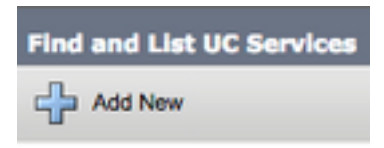

Lorsque la page Configuration du service UC s'affiche, sélectionnez CTI dans la liste déroulante Type de service UC, puis sélectionnez Suivant.

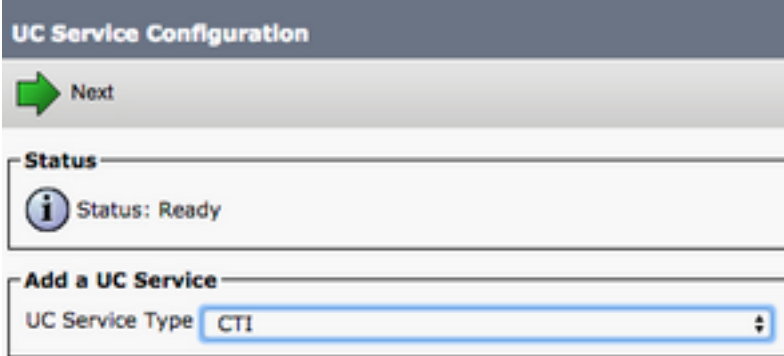

Puis, vous voyez la page UC Service Configuration. Ici, vous devez configurer un nom pour le service de communications unifiées CTI et fournir l'IP, le nom d'hôte ou le nom de domaine complet (FQDN) du serveur CUCM sur lequel le service CTI est actif.

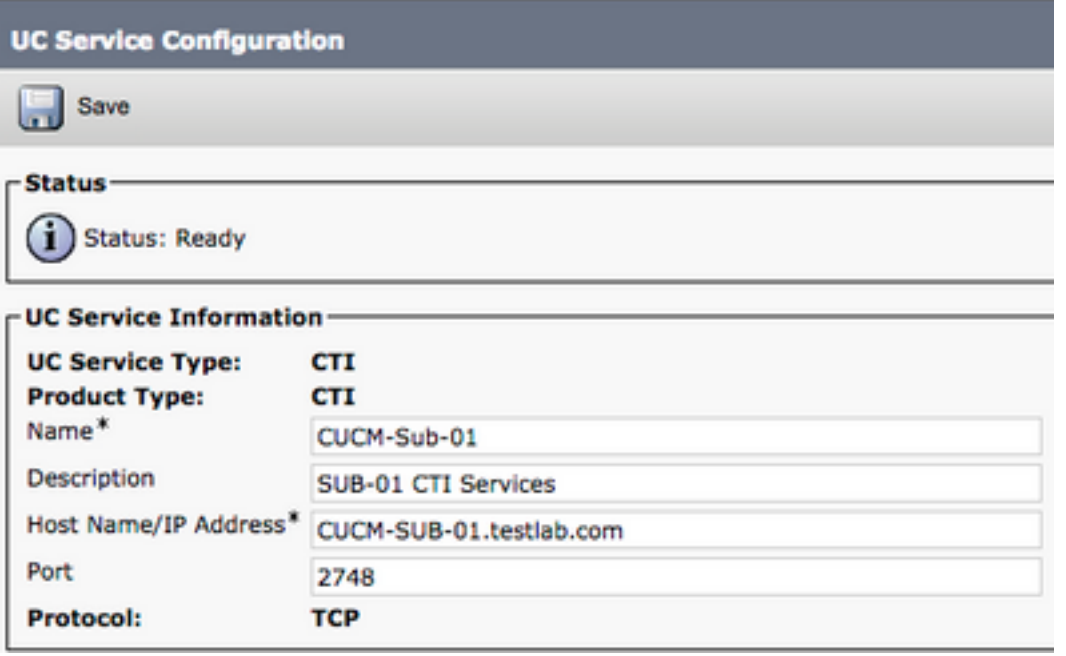

Remarque : jusqu'à trois services UC CTI peuvent être affectés à un profil de services UC.

Maintenant que nous avons défini les services de communications unifiées CTI, nous les affectons au profil de service. Accédez à Gestion des utilisateurs > Paramètres utilisateur > Profil de service.

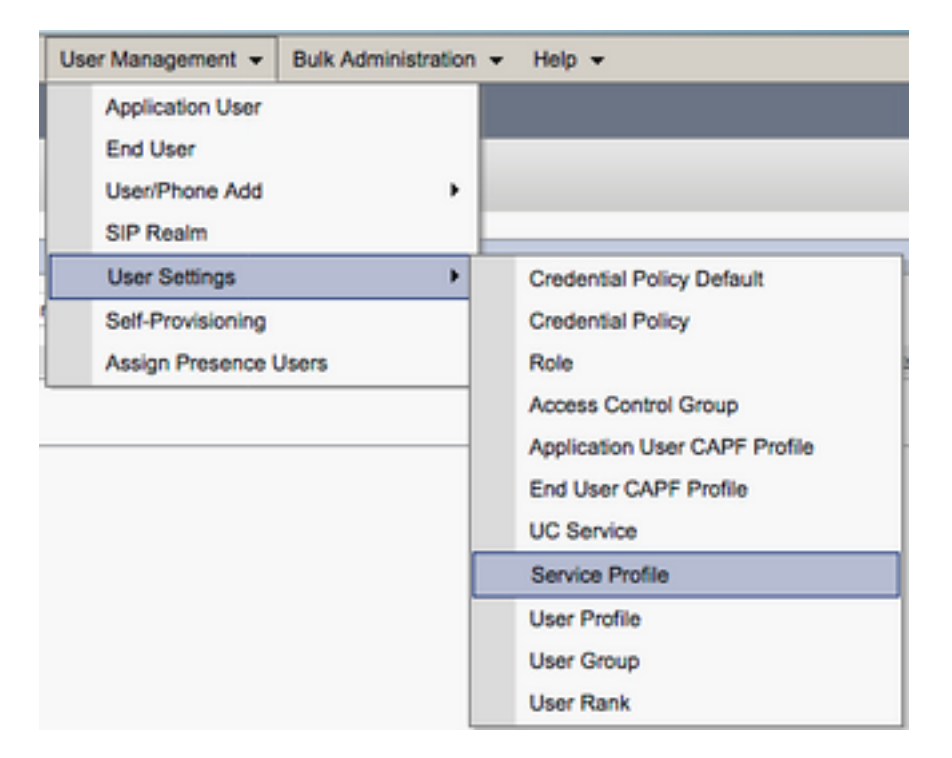

Dans le menu Find and List Service Profiles, recherchez et sélectionnez le profil de service utilisé par vos utilisateurs Jabber pour Windows ou créez un nouveau profil de service avec Add New.

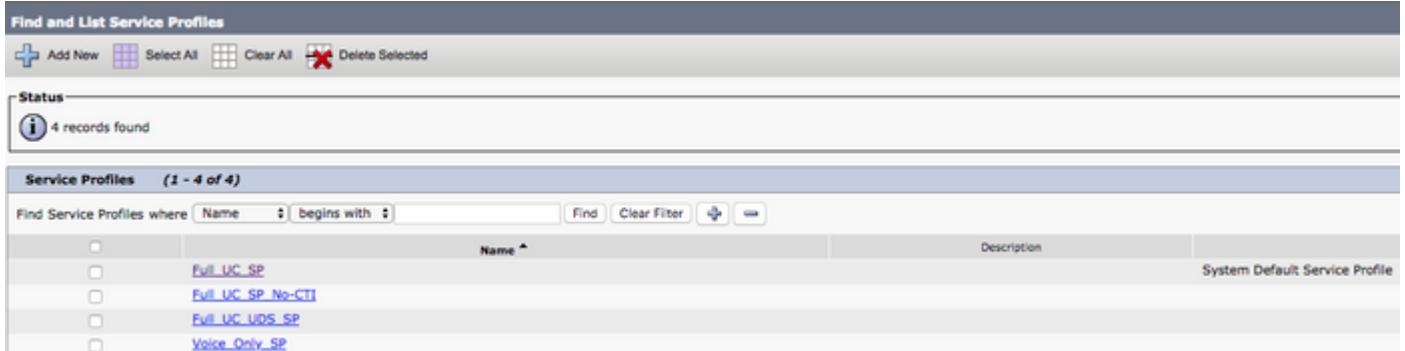

Une fois sur la page Service Profile Configuration, faites défiler jusqu'à la section CTI Profile et attribuez les services CTI UC au profil de service, puis sélectionnez Save.

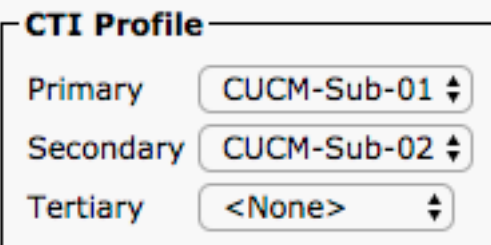

Remarque : ce document ne couvre pas la configuration d'un nouveau téléphone de bureau Cisco, car il s'agit d'une tâche d'administration de base de CUCM.

Pour afficher la liste de (CTI) pris en charge périphériques, accédez à CUCM Cisco Unified Reporting et sélectionnez Rapport sur la liste des fonctionnalités du téléphone Unified CM. Sélectionnez ensuite CTI contrôlé dans la liste Fonctionnalité liste déroulante.

#### Configuration de la messagerie vocale

Jabber pour Windows peut récupérer et lire les messages vocaux qui ont été stockés sur Cisco Unity Connection. Pour configurer la messagerie vocale pour Jabber pour Windows, procédez comme suit :

#### Configuration de Unity Connection

Accédez à la page Web d'administration Web de Cisco Unity Connection et accédez à Users > Users.

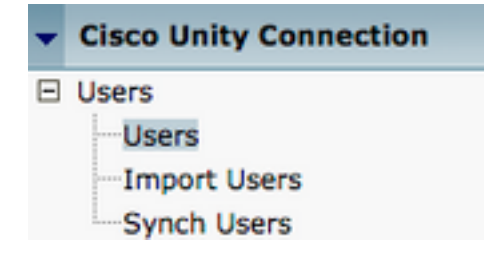

Lorsque la page Rechercher des utilisateurs s'affiche, recherchez et sélectionnez votre boîte aux lettres Utilisateurs Jabber pour Windows.

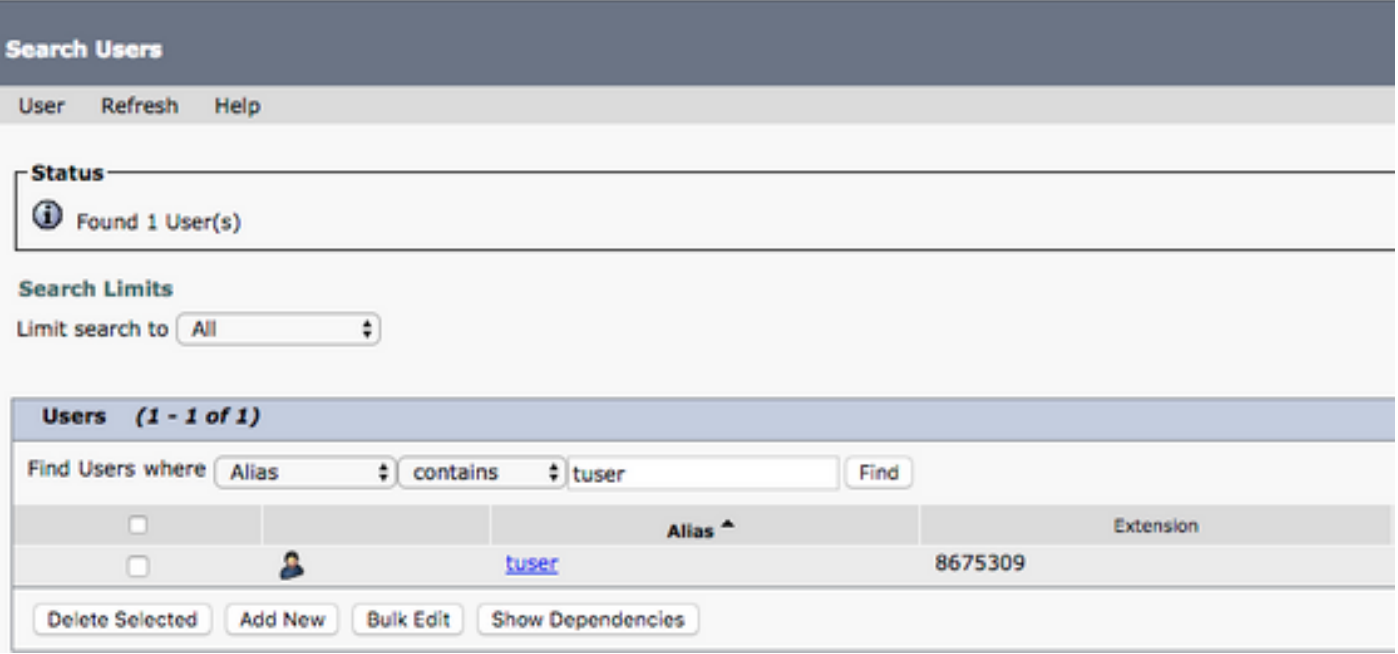

 Une fois rendu à la page Modifier les bases d'utilisateur d'utilisateur (Edit User Basics) de la boîte aux lettres de l'utilisateur, notez les appels de service configurés.

**Class of Service** Voice Mail User COS  $\frac{4}{7}$ 

Dans le volet de navigation de gauche, accédez à Class of Service > Class of Service.

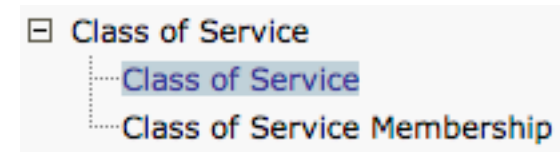

Lorsque la page Rechercher une classe de service s'affiche, recherchez et sélectionnez la classe de service que vous avez notée précédemment.

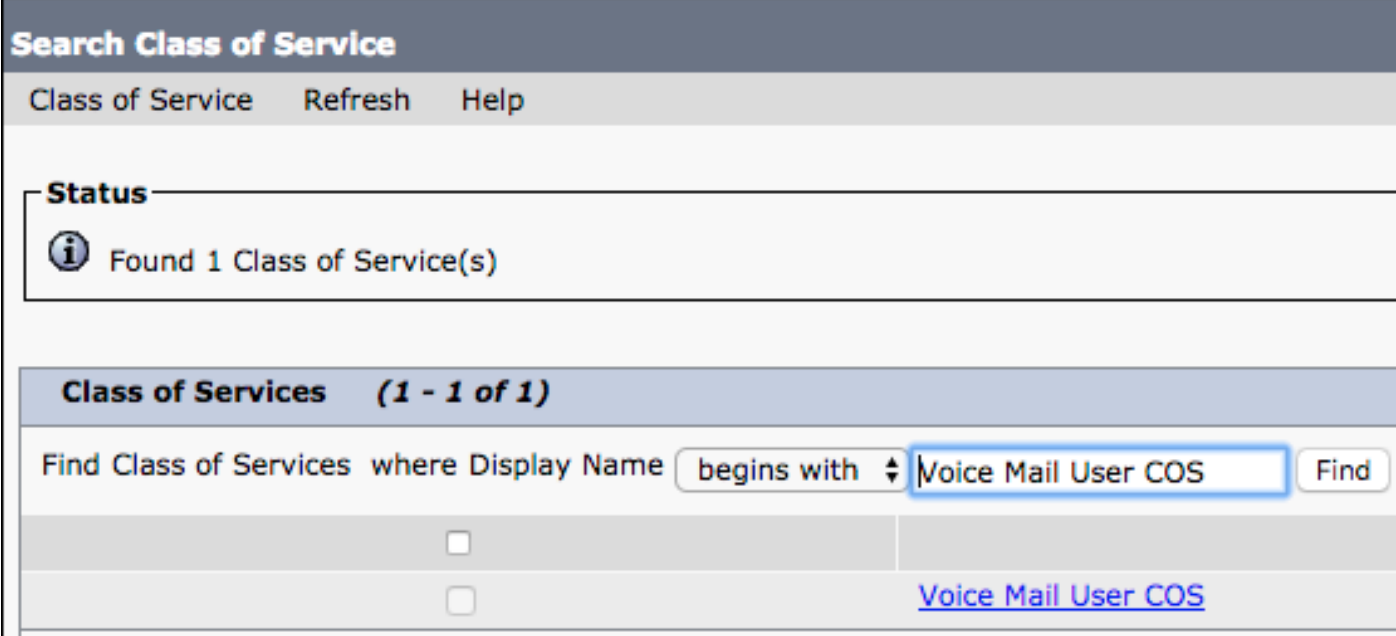

Une fois sur la page Modifier la classe de service, vérifiez :

- 1. Vérifiez que la case est cochée pour la fonctionnalité pour autoriser les utilisateurs à utiliser la boîte de réception Web et les flux RSS (Allow Users to Use the Web Inbox and RSS Feeds).
- 2. Vérifiez également que la fonctionnalité Allow Users to Use Unified Client to Access Voicemail est activée par la case près du nom de la fonctionnalité.

Une fois la configuration de la classe de service vérifiée, accédez à Paramètres système > Avancé > Paramètres API (System Settings > Advanced > API Settings) dans le volet de navigation de gauche. Activez les trois options présentées sur la page Configuration de l'API.

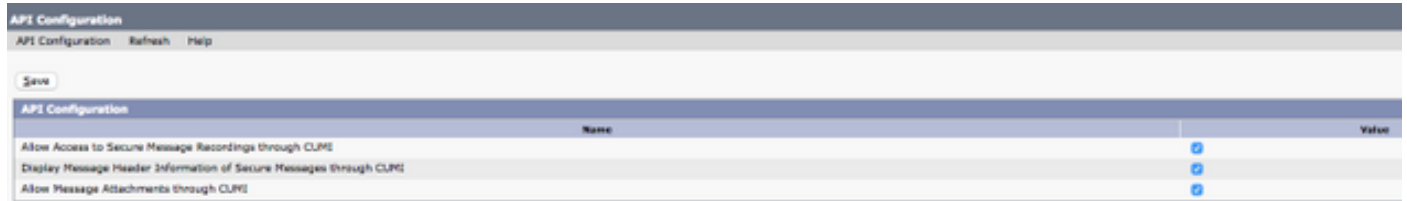

### Configuration CUCM

Maintenant que Unity Connection est configuré, nous passons à la configuration CUCM pour la messagerie vocale Jabber pour Windows. Accédez à Gestion des utilisateurs > Paramètres utilisateur > Service UC.

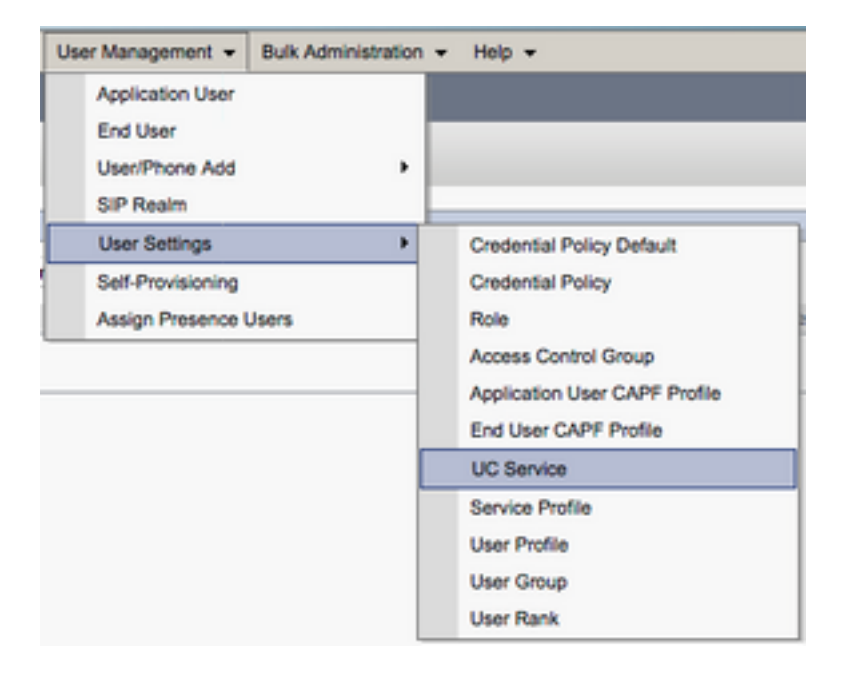

Une fois sur la page Rechercher et répertorier les services UC (Find and List UC Services), sélectionnez Ajouter nouveau (Add New).

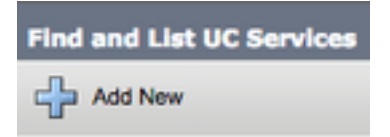

Lorsque la page Configuration du service UC s'affiche, sélectionnez Messagerie vocale dans la liste déroulante Type de service UC, puis sélectionnez Suivant.

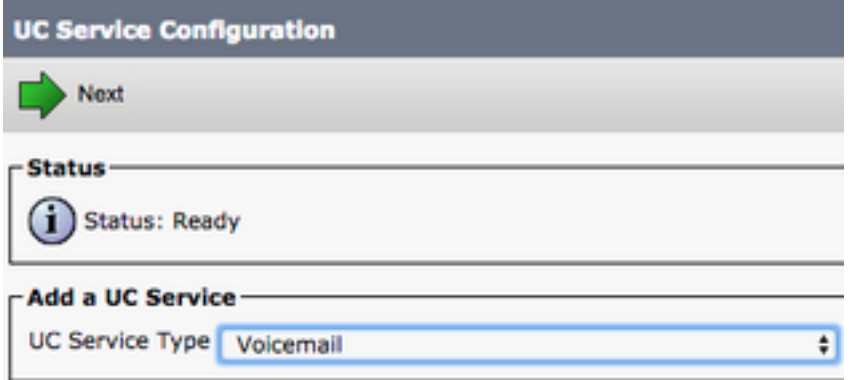

Celles présentées avec la page Configuration du service UC. Sélectionnez Unity Connection dans la liste déroulante Product Type. Nous devons configurer un nom pour le service VoicemailUCService et fournir l'IP, le nom d'hôte ou le nom de domaine complet (FQDN) du serveur Unity Connection qui agit comme les services REST et Jetty.

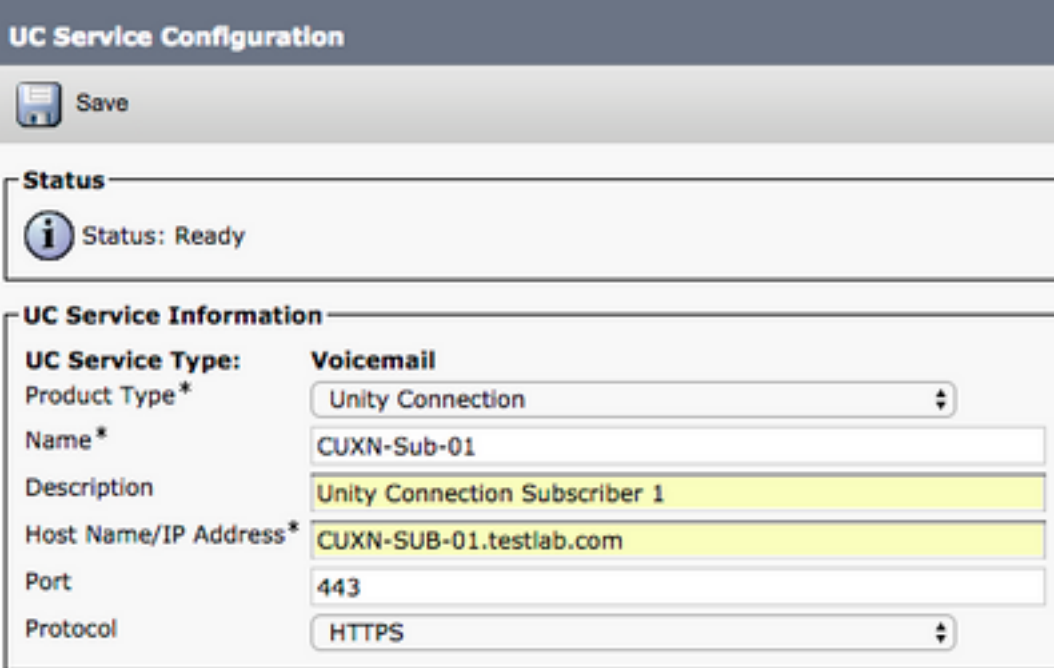

Remarque : jusqu'à trois services UCS de messagerie vocale peuvent être affectés à un profil de service UCS.

Maintenant que les services de communications unifiées de messagerie vocale sont définis, nous les affectons au profil de service. Accédez à Gestion des utilisateurs > Paramètres utilisateur > Profil de service.

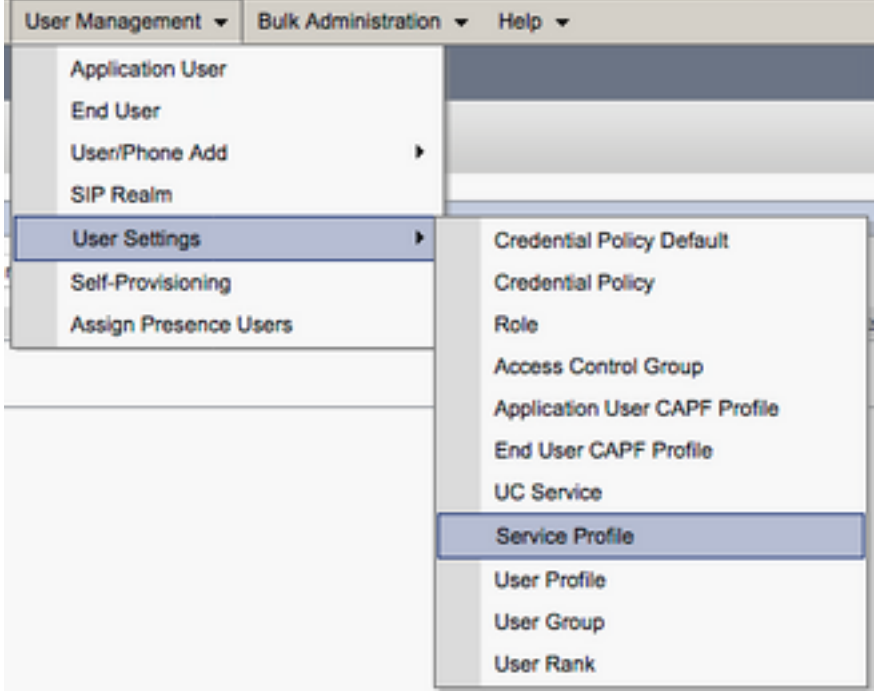

Dans le menu Find and List Service Profiles, recherchez et sélectionnez le profil de service utilisé par vos utilisateurs Jabber pour Windows ou créez un nouveau profil de service avec Add New.

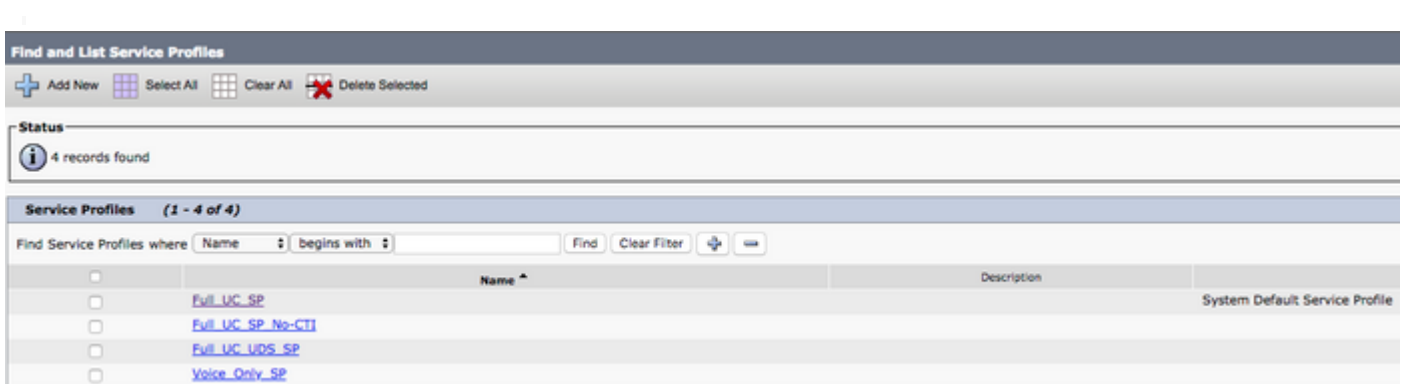

 Une fois sur la page Service Profile Configuration, faites défiler jusqu'à la section Voicemail Profile et attribuez le ou les services de messagerie vocale UCService au profil de service, puis sélectionnez Save.

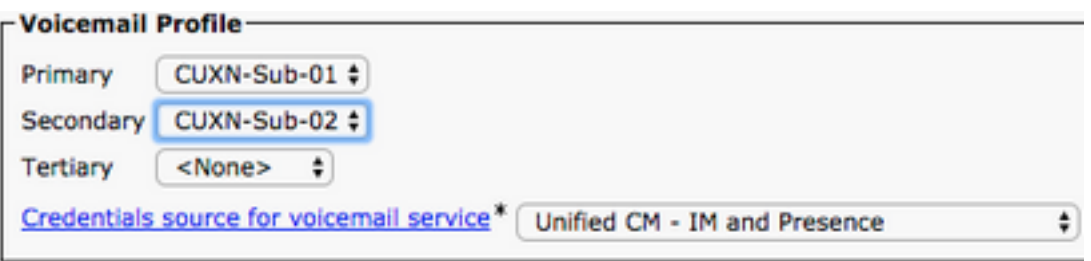

Note: L'installation de Jabber pour Windows suppose que Unity Connection est une authentification LDAP. Dans les cas où les boîtes de messagerie ne sont pas intégrées à LDAP, reportez-vous au Guide de déploiement sur site de Cisco.

### Configuration du répertoire

Jabber pour Windows dépend des services d'annuaire pour la résolution des contacts

d'entreprise. Jabber peut effectuer la résolution d'annuaire via LDAP (Lightweight Directory Access Protocol) ou UDS (CUCM User Data Services). Reportez-vous aux sections suivantes pour obtenir des informations sur la configuration des services d'annuaire LDAP ou UDS pour Jabber pour Windows.

#### Services du répertoire LDAP

Jabber pour Windows prend en charge trois services d'annuaire LDAP bien connus :

- Active Directory Domain Services
- OpenLDAP
- Service AD LDS (Active Directory Lightweight Directory Service)

Ce guide décrit les étapes à suivre pour configurer Jabber pour Windows 11.8 ou version ultérieure afin de l'intégrer aux services de domaine Active Directory, car il s'agit de l'intégration la plus courante.

Accédez à la page Web CUCM Administration et naviguez jusqu'à User Management > User Settings > UC Service.

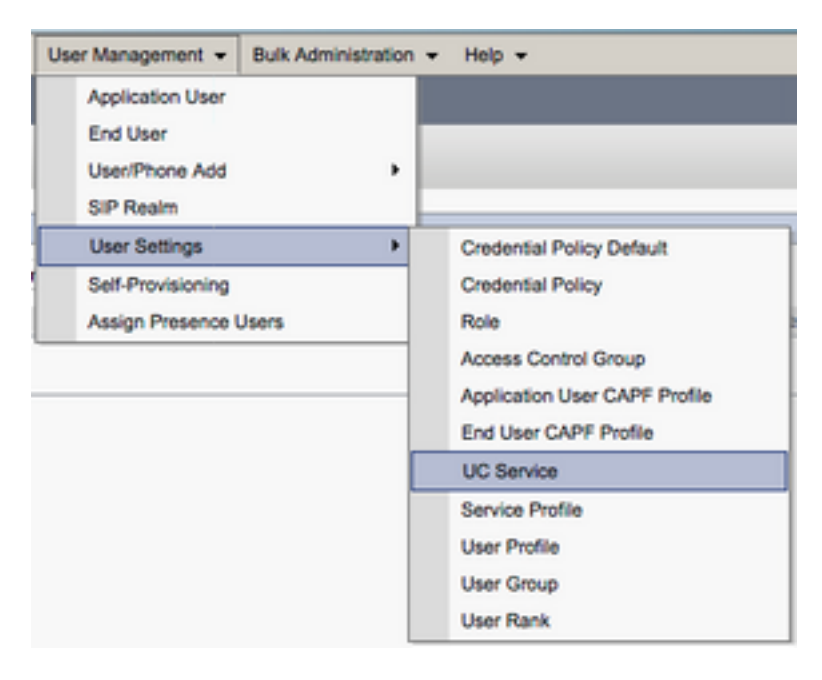

Une fois sur la page Rechercher et répertorier les services UC (Find and List UC Services), sélectionnez Ajouter nouveau (Add New).

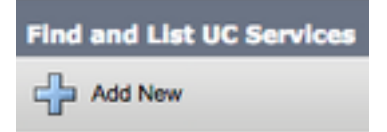

Lorsque la page Configuration du service UC (UC Service Configuration) s'affiche, sélectionnez le répertoire (Directory) dans la liste déroulante Type de service UC (UC Service Type) et sélectionnez Suivant (Next).

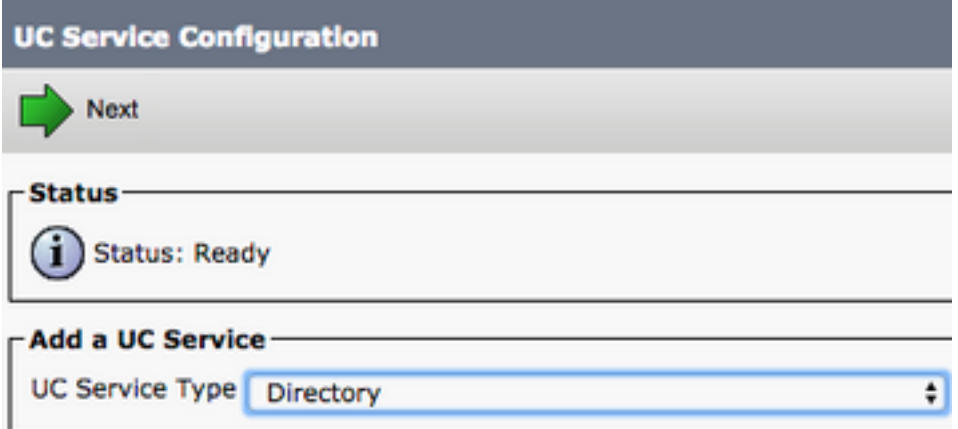

La page UC Service Configuration s'affiche alors. Sélectionnez Répertoire amélioré (Enhanced Directory) dans la liste déroulante Type de produit (Product Type). Vous devez également configurer un nom pour le service Directory UCS et fournir l'adresse IP, le nom d'hôte ou le nom de domaine complet (FQDN) du serveur d'annuaire.

Par défaut, le type de connexion est défini sur Catalogue global qui suppose qu'un contrôleur de domaine Microsoft est utilisé comme source d'annuaire. Si un serveur de catalogue global est utilisé, le numéro de port dans la configuration doit être défini sur 3268. Cisco recommande l'utilisation d'un serveur de catalogue global comme ressource de répertoire, car il permet de résoudre plus efficacement les requêtes.

Astuce : Dans les cas où vous n'avez pas de contrôleur de domaine pour les services de domaine Active Directory de Microsoft, le port du service UC d'annuaire doit être défini sur 389 pour que le type de connexion soit défini sur Ldap.

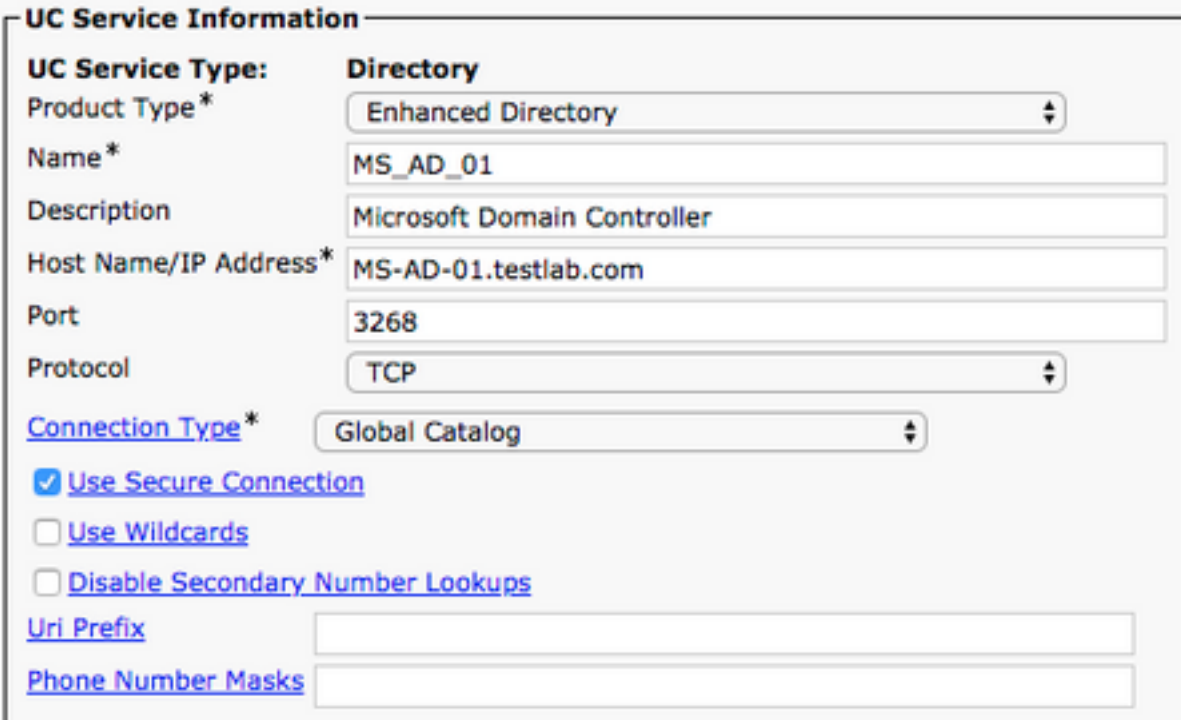

Remarque : jusqu'à trois services DirectoryUCS peuvent être affectés à un profil de service UCS.

Maintenant que les services de communications unifiées de répertoire sont définis, nous les affectons au profil de service. Accédez à Gestion des utilisateurs > Paramètres utilisateur > Profil de service.

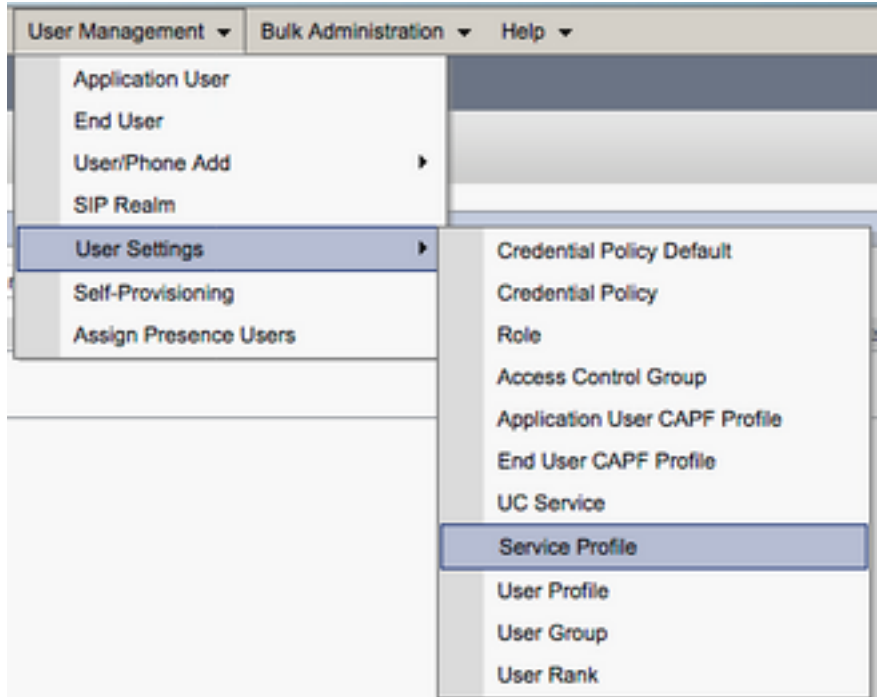

Dans le menu Find and List Service Profiles, recherchez et sélectionnez le profil de service utilisé par vos utilisateurs Jabber pour Windows ou créez un nouveau profil de service avec Add New.

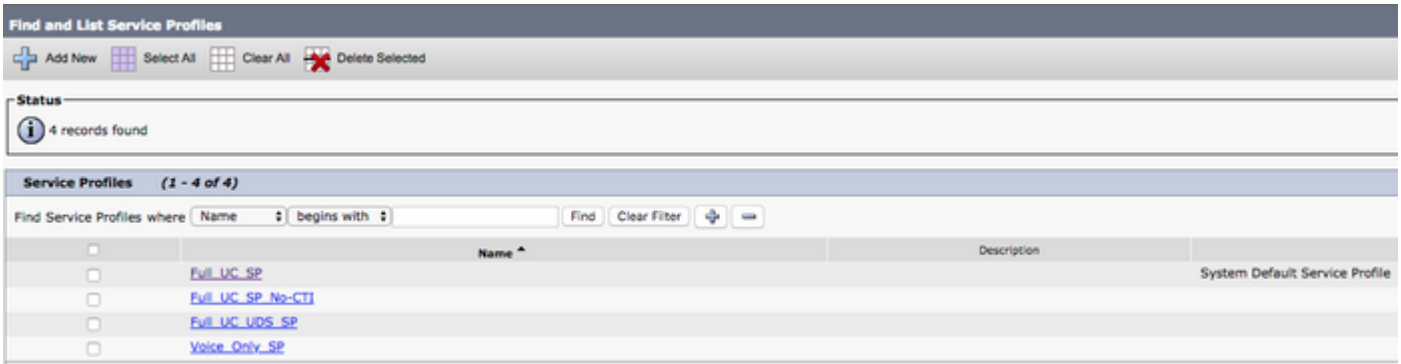

Une fois sur la page Configuration du profil de service, faites défiler jusqu'à la section Profil de répertoire et attribuez le ou les services de répertoire UCS au profil de service. Vous devez également définir la base de recherche Active Directory. Il peut s'agir de l'unité d'organisation ou du répertoire où se trouvent les utilisateurs de votre entreprise.

Dans la section Profil d'annuaire, vous devez également configurer une méthode d'authentification d'annuaire. Cochez la case située à côté de l'option Utiliser les informations d'identification de l'utilisateur connecté pour empêcher les requêtes anonymes et forcer Jabber à s'authentifier avec les informations d'identification entrées lors de la connexion Jabber. Si l'option Utiliser les informations d'identification de l'utilisateur connecté n'est pas cochée, Jabber tente d'effectuer un accès anonyme au serveur d'annuaire. L'accès au répertoire anonyme n'est pas recommandé par Cisco.

Une fois que vous avez terminé avec le profil de répertoire, sélectionnez Enregistrer.

inclut également des champs de nom d'utilisateur et de mot de passe qui permettent d'utiliser un nom distinctif comme ID utilisateur autorisé à exécuter des requêtes sur le serveur LDAP. Dans CUCM 12.X, si vous souhaitez utiliser un ID utilisateur unique pour l'authentification des services d'annuaire, vous devez utiliser les paramètres ConnectionUsername et ConnectionPassword dans le fichier jabber-config.xml.

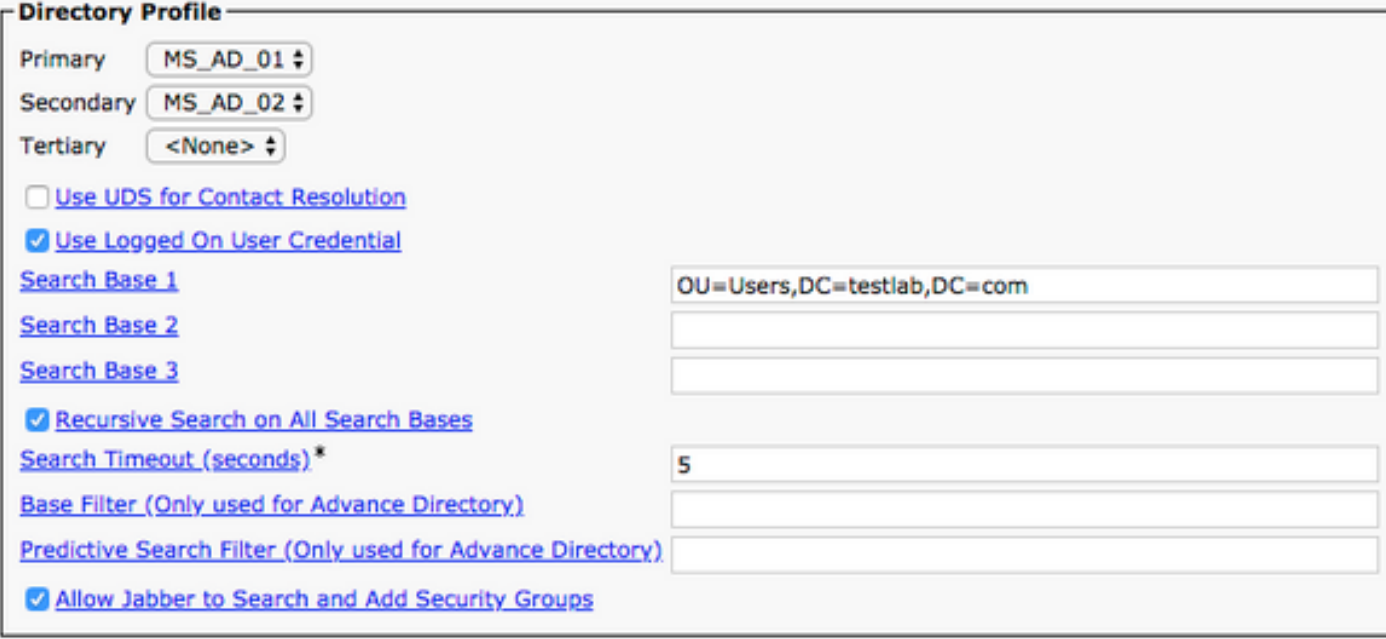

Attention : les requêtes Cisco Jabber contactent la source avec divers attributs, tous ne sont pas indexés par défaut. Pour garantir des recherches efficaces, les attributs utilisés par Cisco Jabber doivent être indexés sur le serveur d'annuaire. Pour plus d'informations, reportez-vous à la section Conditions préalables LDAP du Guide de planification Jabber.

#### Services d'annuaire UDS

CUCM User Data Services (UDS) fournit une API de source de contact qui peut être utilisée par Jabber sur l'accès mobile et à distance Cisco Expressway pour la résolution de contact et il s'agit d'un service de contact facultatif pour les clients sur le réseau d'entreprise. La source de contact UDS utilise les informations de la table d'utilisateur final Unified CM pour fournir une résolution de répertoire.

Accédez à la page Web Administration de CUCM et accédez à Gestion des utilisateurs > Paramètres utilisateur > Profil de service.

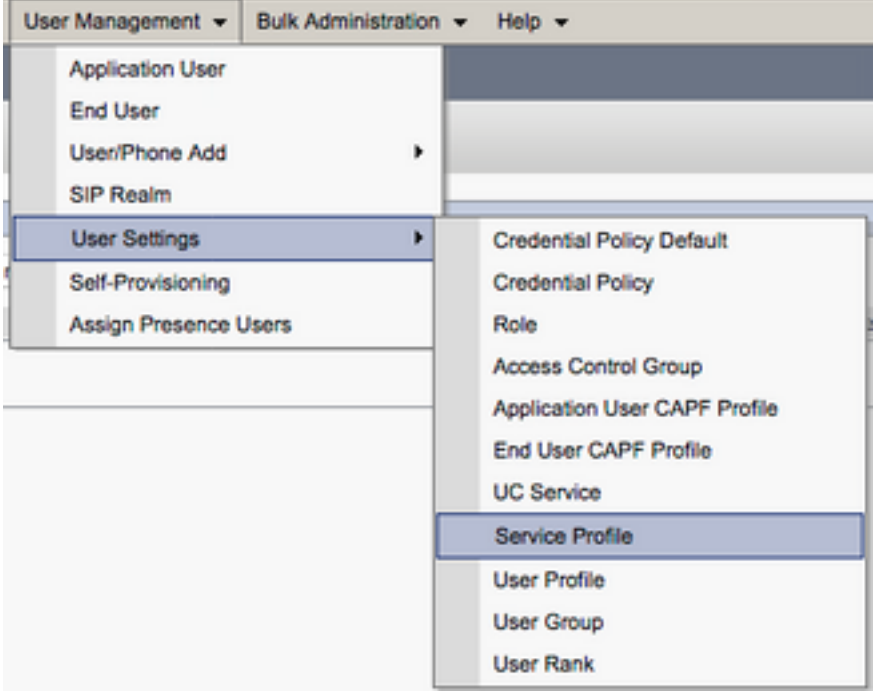

Dans le menu Find and List Service Profiles, recherchez et sélectionnez le profil de service utilisé par vos utilisateurs Jabber pour Windows ou créez un nouveau profil de service avec Add New.

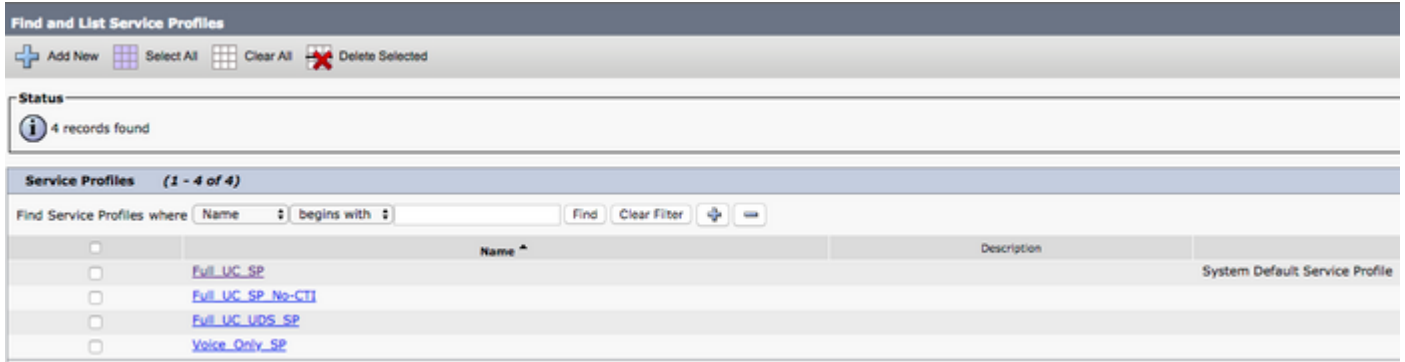

Une fois sur la page Configuration du profil de service, faites défiler la page jusqu'àAnnuaireProfile et cochez la case Use UDS for Contact Resolution puis sélectionnez Save.

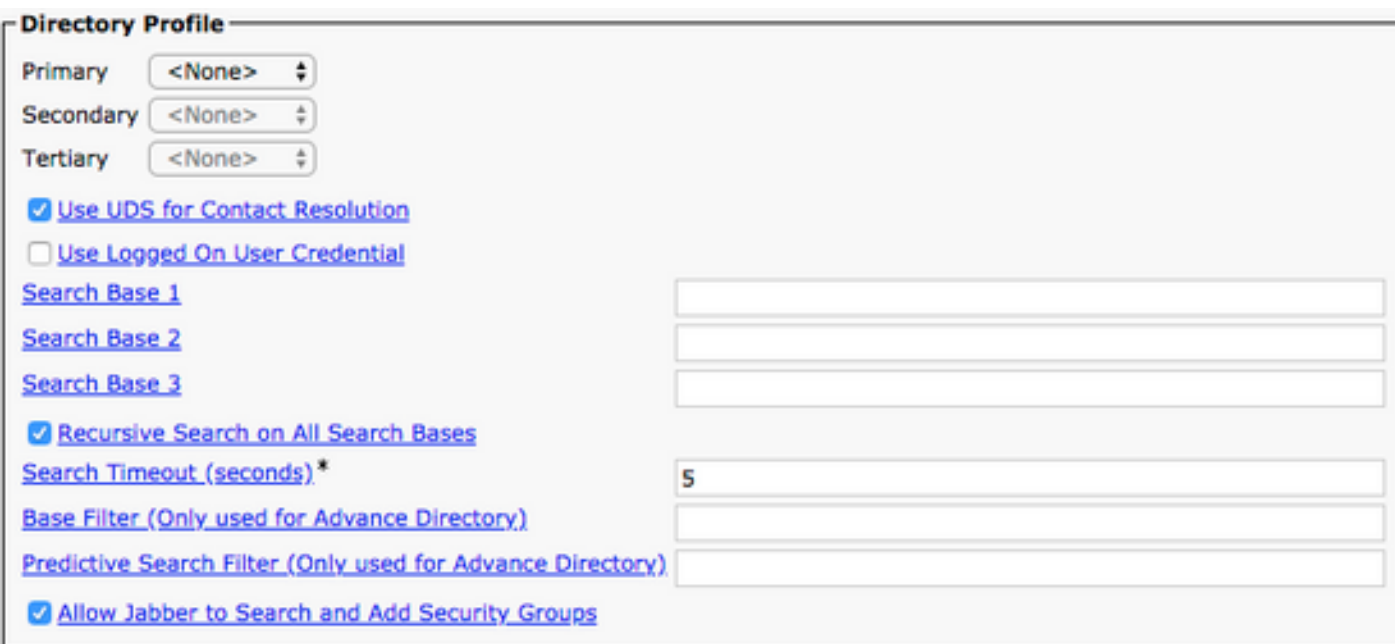

Une fois UDS activé sur le profil de service, Jabber pour Windows détecte automatiquement les serveurs UDS CUCM lors du processus de connexion Jabber.

## Configuration des utilisateurs finaux de CUCM

La configuration de l'utilisateur final CUCM est une étape cruciale pour Jabber pour Windows, car de nombreuses fonctionnalités Jabber dépendent de cette configuration. L'image représente toutes les configurations Jabber qui dépendent de la configuration de l'utilisateur final CUCM.

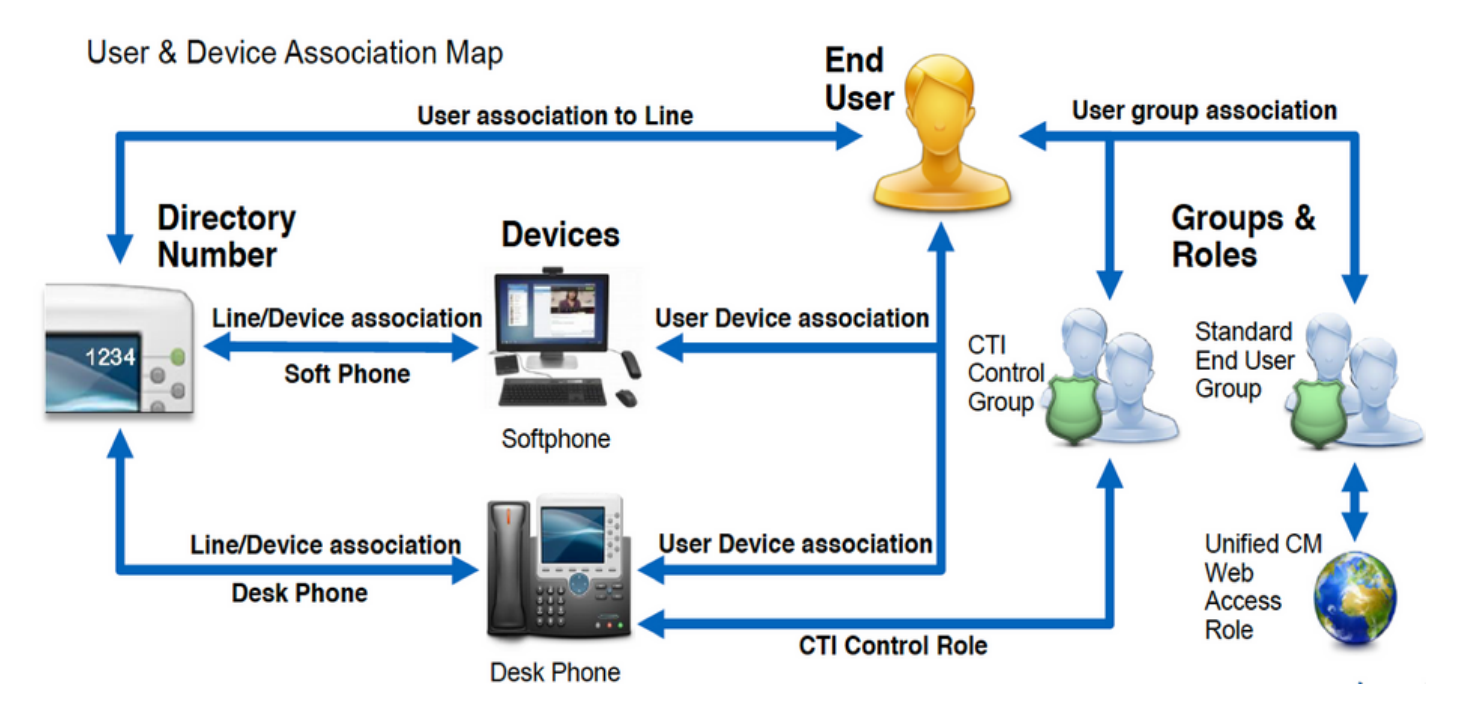

Pour configurer l'utilisateur final de Jabber pour Windows CUCM, accédez à la page Web Administration de CUCM et accédez à Gestion des utilisateurs > Utilisateur final.

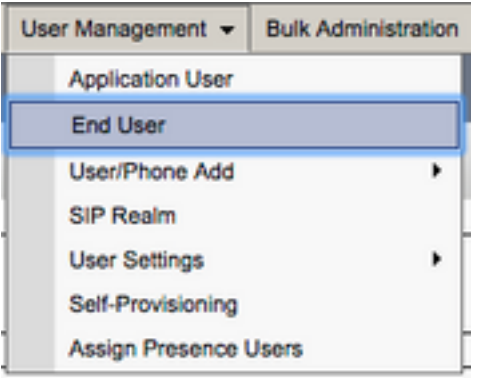

Dans le menu Find and List Users, recherchez et sélectionnez l'utilisateur final CUCM que vous souhaitez configurer pour Jabber pour Windows.

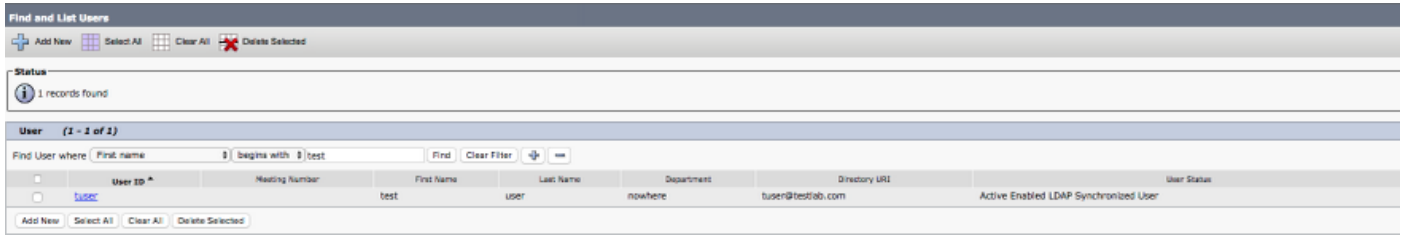

Une fois sur la page Web de Configuration de l'utilisateur final (End User Configuration), faites défiler jusqu'à la section Paramètres du service (Service Settings), où vous pouvez affecter à l'utilisateur final les services que vous souhaitez qu'il utilise. Pour permettre à un utilisateur de se connecter à Jabber pour Windows, vous devez activer le service Home Cluster en cochant la case en regard du nom du service.

Si votre utilisateur final doit utiliser Jabber pour Windows pour la messagerie instantanée, vous devez activer son utilisateur final pour le service en cochant la case en regard du champ Enable User for Unified IM and Presence.

Ensuite, vous voulez attribuer un profil de service avec un profil de service à partir de la liste déroulante UC Service Profile. Le profil de service est utilisé pour fournir au client Jabber une configuration de service CUCM UC (UC Service Profile). .

Note: Si vous n'affectez pas de profil de service à l'utilisateur final CUCM, l'utilisateur utilise automatiquement le profil de service défini comme profil de service par défaut du système.

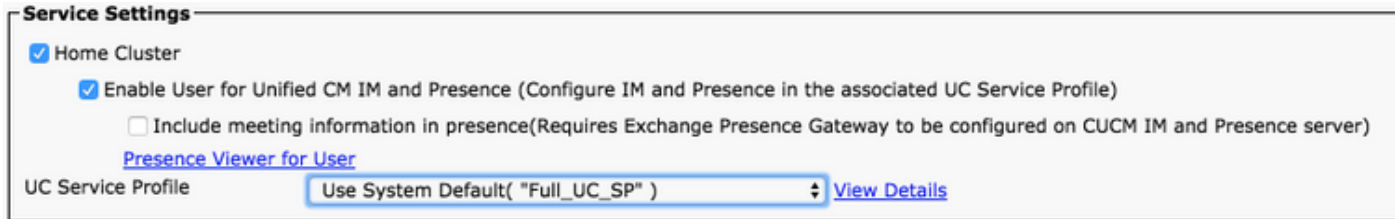

Ensuite, faites défiler jusqu'à la section Informations sur le périphérique (Device Information). Vous pouvez ici gérer les périphériques contrôlés par les utilisateurs finaux de CUCM. Attribuez à l'utilisateur son téléphone logiciel et/ou son téléphone de bureau. CUCM fournit cette liste de périphériques à Jabber pour Windows lors de la connexion à Jabber.

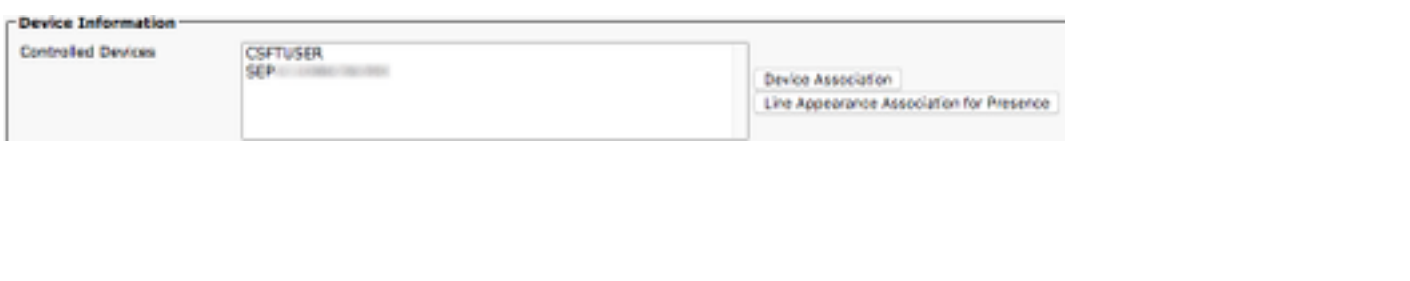

Vous pouvez attribuer un périphérique à un utilisateur à l'aide du bouton Association de périphérique. Le menu User Device Association s'affiche. À partir de là, vous pouvez rechercher les périphériques des utilisateurs finaux de CUCM. Lorsque vous trouvez un périphérique, activez la case à cocher en regard du périphérique et sélectionnez Enregistrer les modifications sélectionnées (Save Selected Changes).

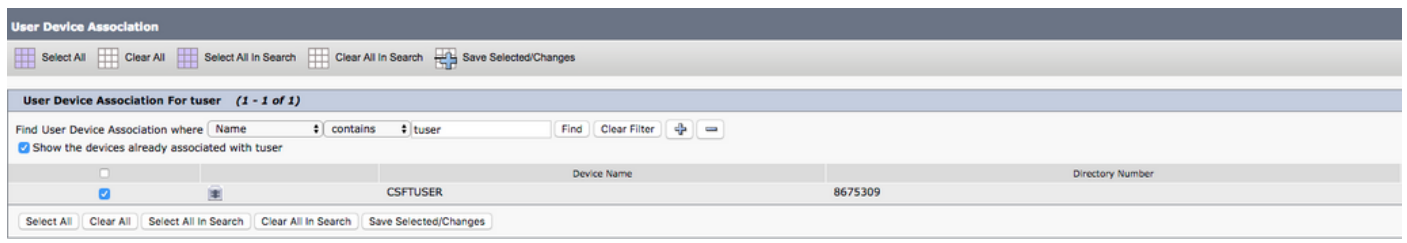

Faites maintenant défiler jusqu'à la section Association de numéros de répertoire (Directory Number Association) et sélectionnez le poste principal des utilisateurs finaux de CUCM dans la liste déroulante Poste principal (Primary Extension).

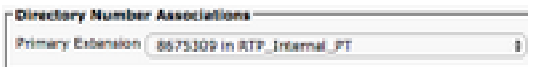

Ensuite, faites défiler jusqu'à la section Autorisations Information (Permissions Information). Nous attribuons ici les autorisations requises par Jabber pour Windows.

Le tableau (Tableau 1.1) répertorie tous les rôles requis, leurs privilèges et la raison pour laquelle Jabber a besoin du rôle attribué.

#### Tableau 1.1

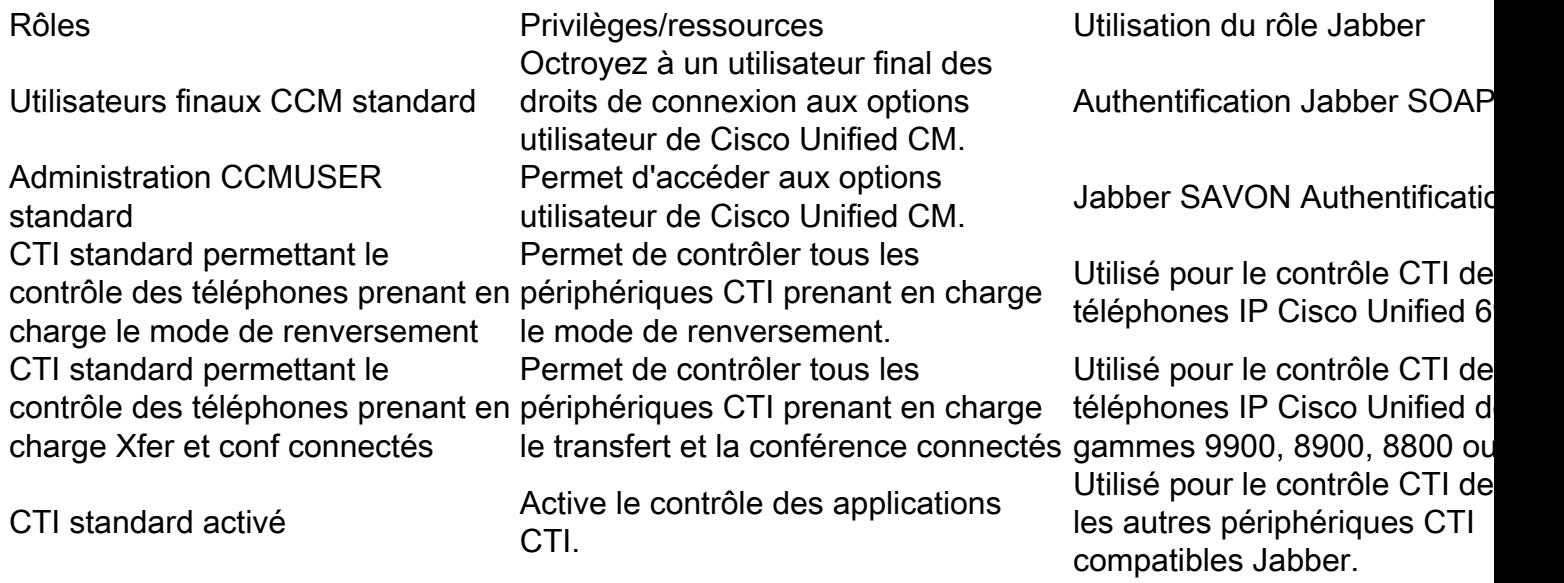

Pour affecter un groupe d'autorisations à l'utilisateur final CUCM, sélectionnez le bouton Ajouter au groupe de contrôle d'accès (Add to Access Control Group).

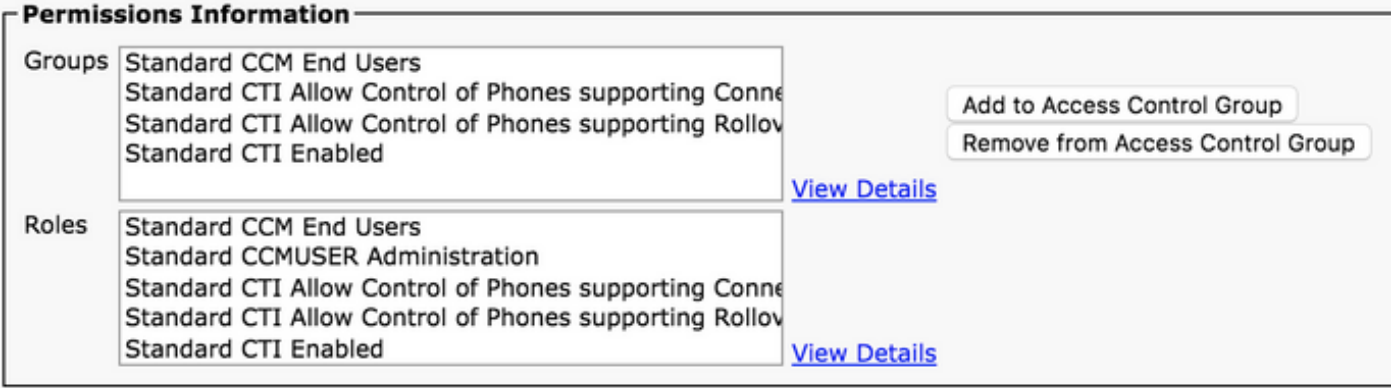

Ensuite, recherchez le groupe de contrôle d'accès que vous souhaitez ajouter et cochez la case située près du nom du groupe de contrôle d'accès. Lorsque vous avez terminé, sélectionnez le bouton Ajouter la sélection (Add Selected).

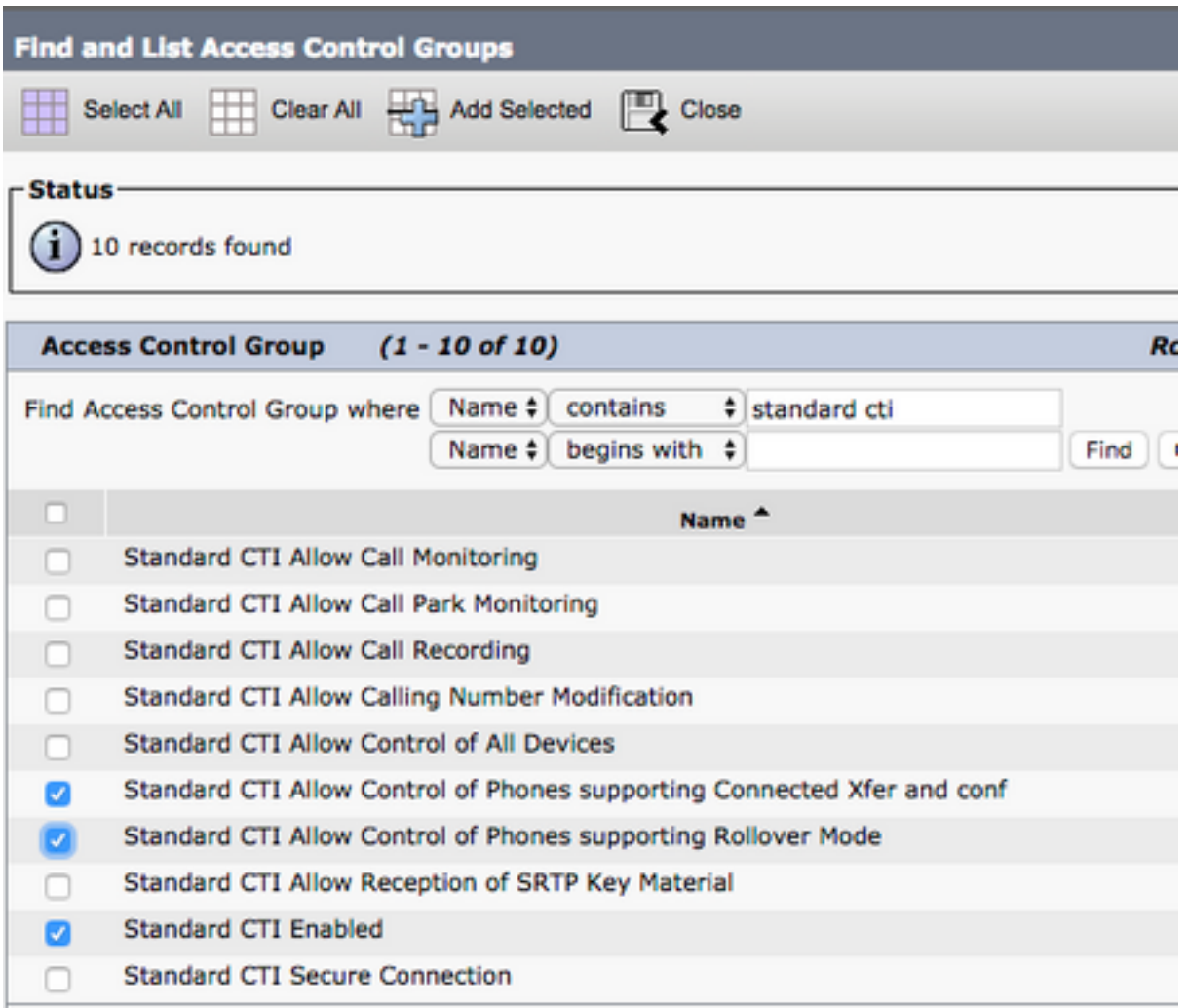

# Découverte de service

Pour que le client Cisco Jabber puisse se connecter, il doit d'abord connaître les services (CUCM, IM&P ou Expressway) qu'il utilise pour l'authentification et la récupération de la configuration. Cisco recommande de configurer la découverte automatique des services en utilisant les enregistrements SRV (Domain Name System) Service Location (SRV), car cela offre une expérience utilisateur transparente et une facilité d'administration.

L'image est une représentation graphique du processus de découverte automatique des services

Jabber.

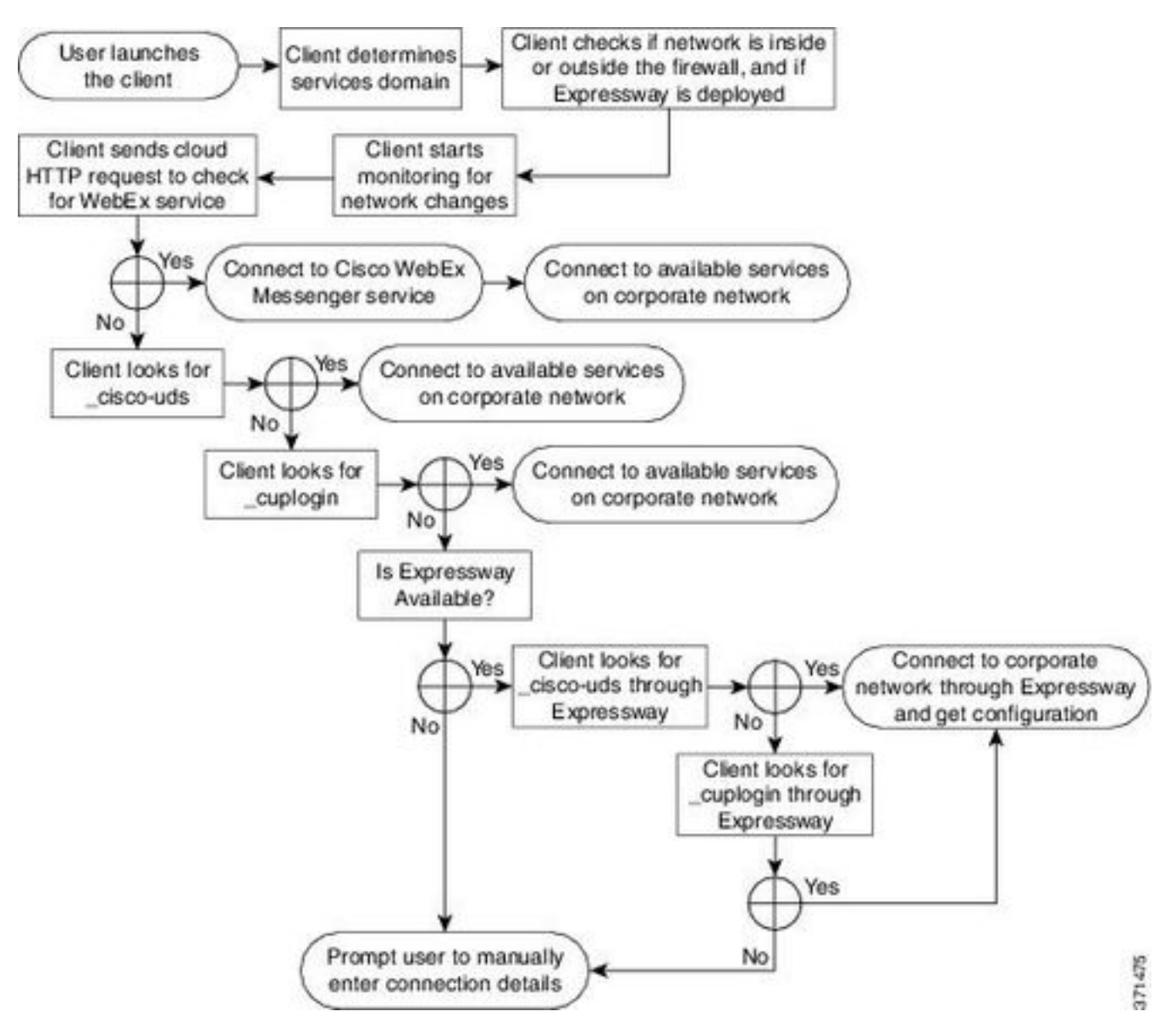

Pour ajouter un enregistrement DNS SRV à Microsoft DNS Manager, accédez à votre domaine et développez l'arborescence. Cliquez avec le bouton droit sur le dossier \_tcp et sélectionnez Autres nouveaux enregistrements (Other New Records).

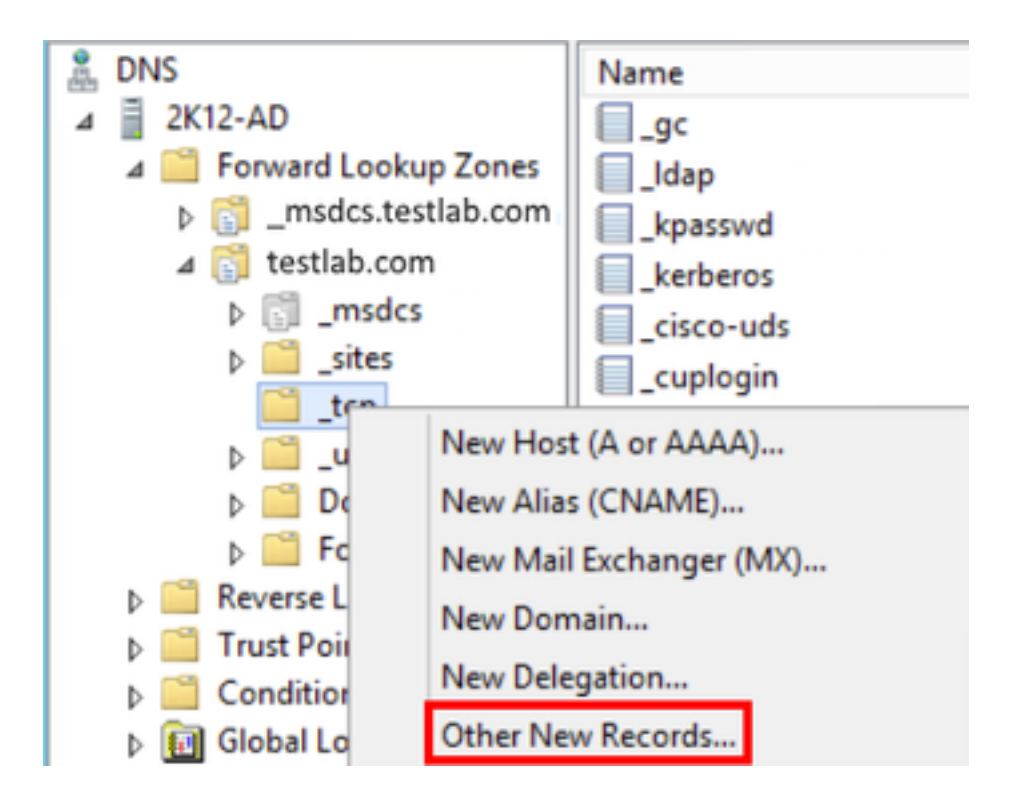

Lorsque la fenêtre Type d'enregistrement de ressource (Resource Record Type) s'affiche, mettez en surbrillance l'emplacement du service (SRV) (Service Location (SRV)), puis sélectionnez Créer un enregistrement...

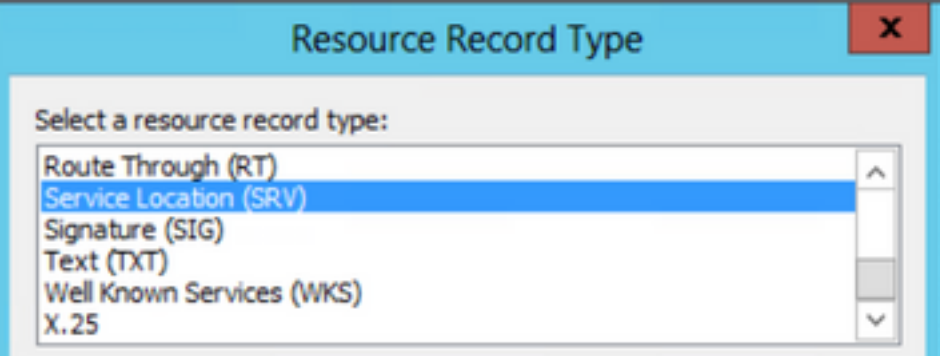

Le volet « Nouvel enregistrement de ressource » s'affiche ensuite. Ici, vous pouvez configurer un enregistrement SRV pour chacun des serveurs CUCM qui doivent être utilisés pour la recherche initiale de cluster domestique UDS Jabbers.

Ceci est un exemple de configuration pour l'enregistrement\_cisco-udsSRV. Dans cet exemple, l'enregistrement \_cisco-uds est résolu en trois noeuds CUCM dans un cluster CUCM.

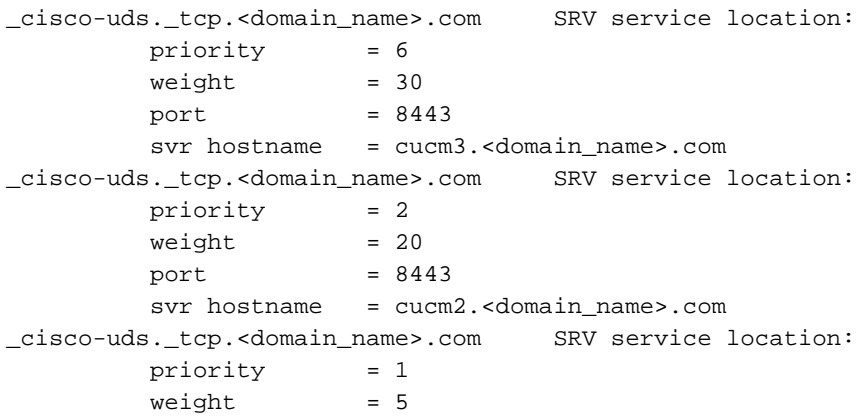

 $port = 8443$ svr hostname = cucm1.<domain\_name>.com

## Télécharger Jabber

Ouvrez le navigateur Web de votre choix et accédez à <https://software.cisco.com/download/home>. Une fois sur la page d'accueil de téléchargement, recherchez simplement Jabber pour Windows. Une fois que les options de téléchargement vous sont présentées, sélectionnez le téléchargement d'installation de Cisco Jabber pour Windows comme indiqué dans la capture d'écran :

## Software Download

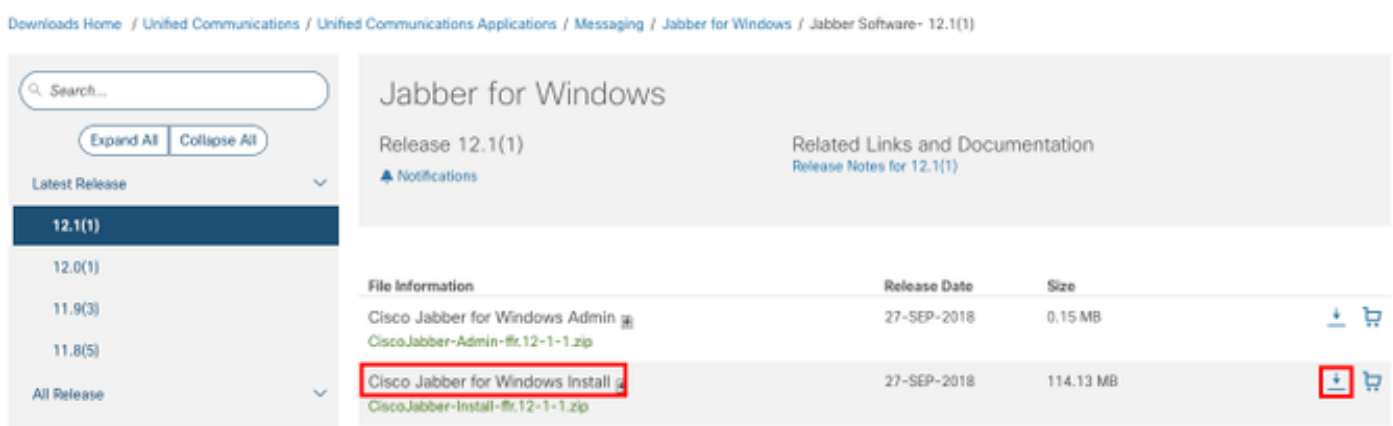

## Installation de Jabber

Sélectionnez le programme d'installation de Cisco Jabber pour Windows que vous avez téléchargé précédemment. Décompressez le dossier d'installation de Jabber et sélectionnez CiscoJabberSetup.msi.

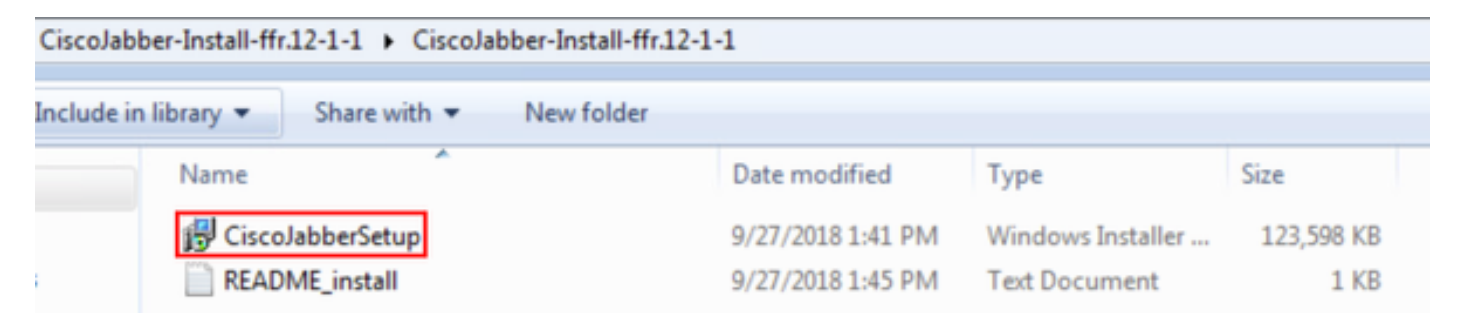

Une fois l'installation de Jabber pour Windows lancée, lisez attentivement les avis et avertissements. Si vous souhaitez poursuivre l'installation, sélectionnez Accept and Install.

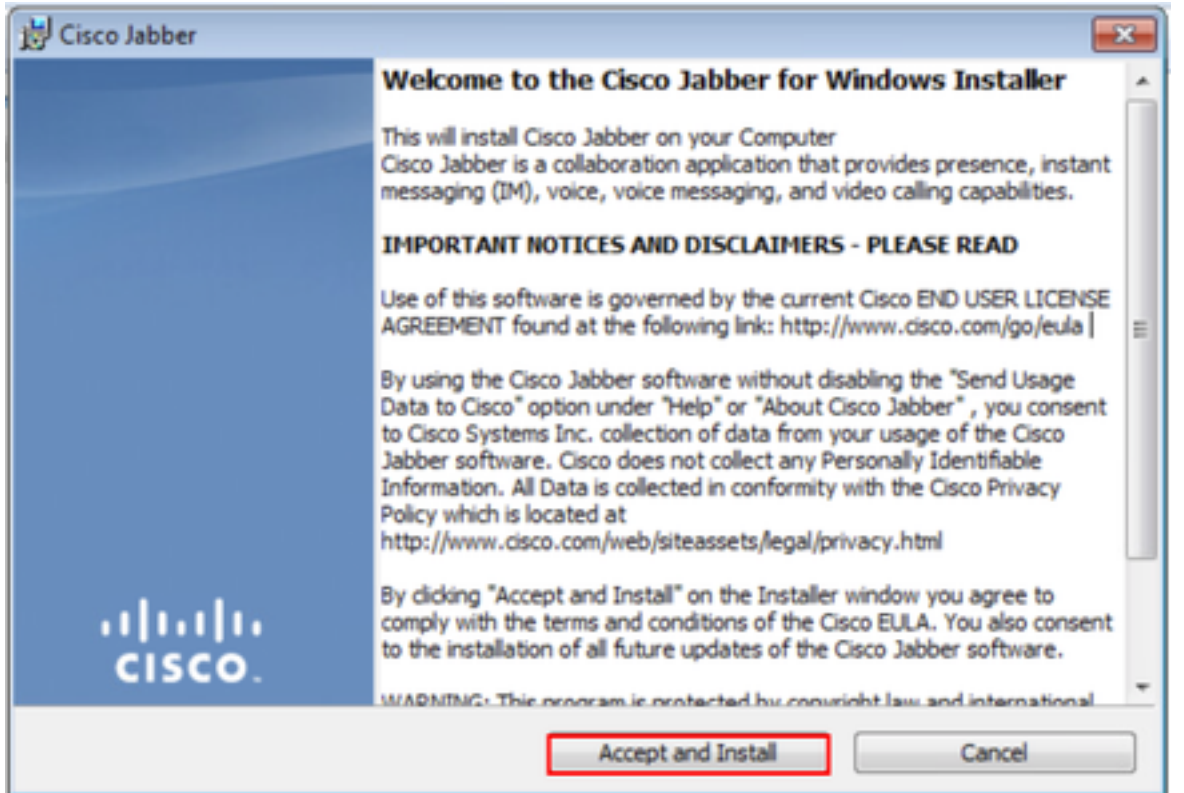

Une fois l'installation de Jabber terminée, la fenêtre Installation terminée de Cisco Jabber s'affiche. Pour terminer l'installation, sélectionnez Terminer.

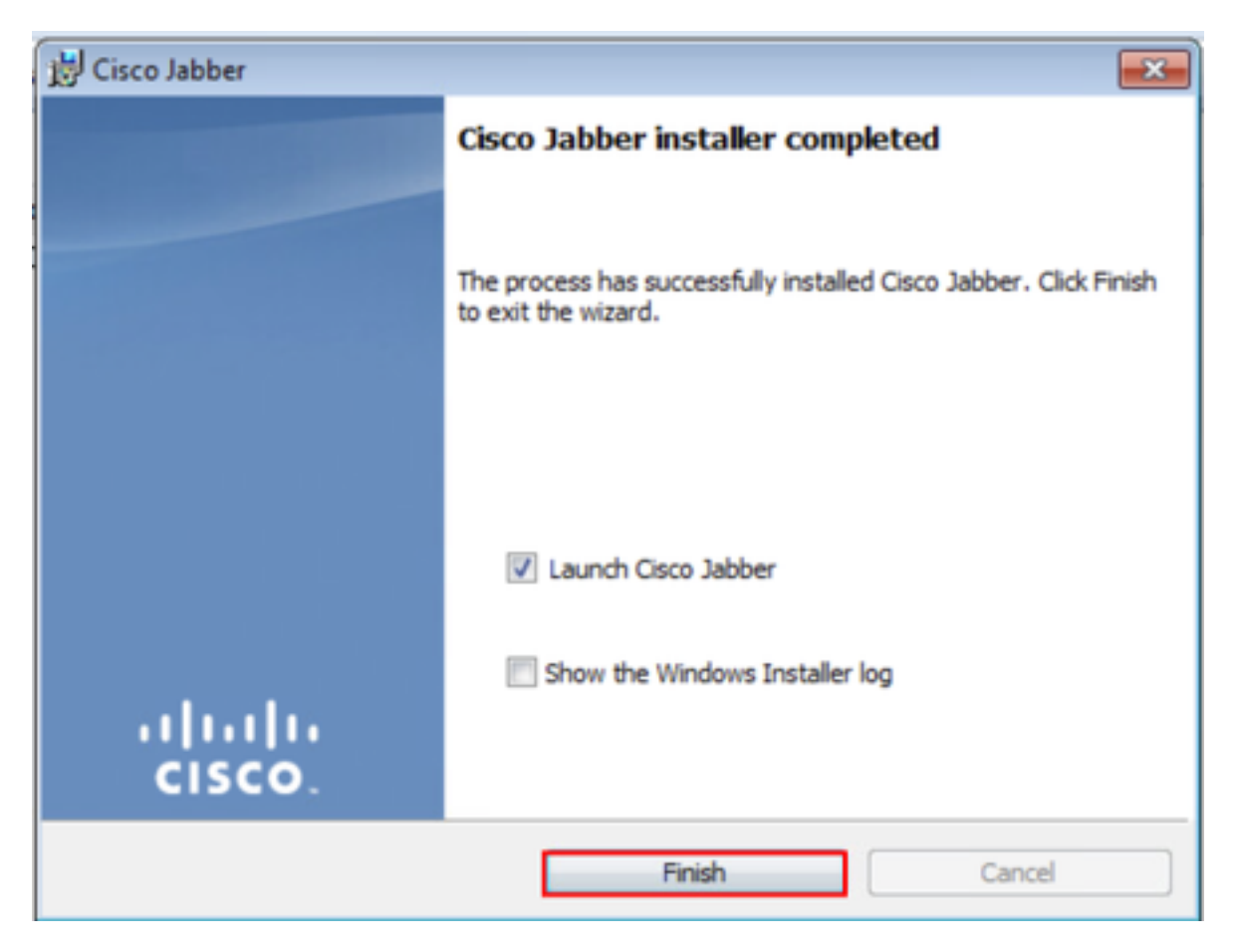

## Connectez-vous à Jabber

Pour ouvrir une session sur Jabber pour Windows, sélectionnez l'application Jabber sur la

machine Microsoft Windows et lancez-la .

- Windows 7 Accédez au menu Démarrer de Windows > Tous les programmes > Cisco Jabber > Cisco Jabber ou sélectionnez l'icône du bureau Jabber, le cas échéant.
	- Cisco Jabber
		- Cisco Jabber
- Windows 10 Accédez au menu Démarrer de Windows > Cisco Jabber > Cisco Jabber ou sélectionnez l'icône du bureau Jabber, le cas échéant.

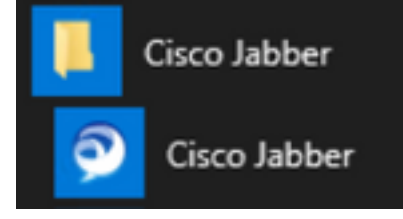

 Une fois l'application Jabber lancée, indiquez le nom d'utilisateur Jabber et le domaine utilisé pour la découverte des services (par exemple, tuser@testlab.com).

Note: Par défaut, Jabber utilise le nom d'utilisateur principal (UPN) de la session Windows ouverte pour récupérer le domaine utilisé pour la découverte des services. La capture d'écran suppose que la détection UPN n'est pas utilisée.

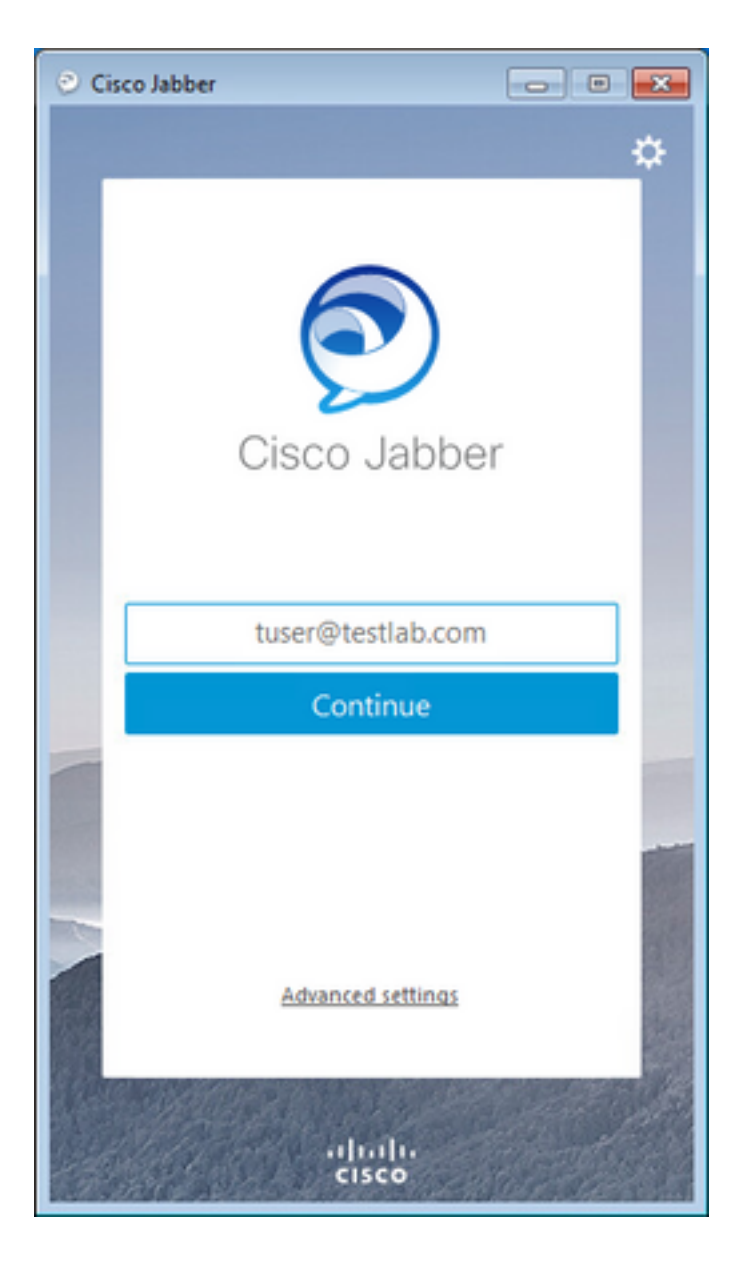

Une fois la découverte des services terminée, vous êtes invité à fournir les informations d'identification du journal Jabber. Fournissez un nom d'utilisateur et un mot de passe Jabber valides et sélectionnez Connexion.

![](_page_29_Picture_108.jpeg)

## Informations connexes

- [Jabber Comment vider le cache](https://video.cisco.com/detail/video/5835977589001/jabber---how-to-clear-cache?autoStart=true&q=jabber)
- [Jabber Créer un rapport de problème](http://https://video.cisco.com/detail/video/5979227091001/jabber---create-a-problem-report?autoStart=true&q=jabber)
- [Jabber Télécharger un fichier jabber-config.xml vers CUCM](https://video.cisco.com/video/5817625377001)
- · [Jabber Résolution des problèmes : impossible de communiquer avec le serveur \(sur site\)](https://video.cisco.com/video/5997132499001)
- [Jabber Collecter les journaux pour les problèmes de téléphone](https://video.cisco.com/video/6008102189001)
- [Jabber Résolution des problèmes audio](http://https://video.cisco.com/video/6104602705001)
- [Jabber Résolution des problèmes de contact](https://video.cisco.com/video/6130175365001)
- [Jabber : création d'un périphérique de téléphone logiciel sur CUCM](http://https://video.cisco.com/video/6163935524001)
- Jabber : configuration des services et du profil de service UC
- [Jabber Définir les options des modes MI uniquement et Téléphone uniquement](https://video.cisco.com/video/6213152158001)
- [Jabber Créer un service de configuration de communications unifiées client Jabber dans](https://video.cisco.com/video/6248914756001) [CUCM 12.5+](https://video.cisco.com/video/6248914756001)
- [Dépannage de la connexion Jabber](https://www.cisco.com/c/fr_ca/support/docs/unified-communications/jabber/212471-jabber-login.html)

#### À propos de cette traduction

Cisco a traduit ce document en traduction automatisée vérifiée par une personne dans le cadre d'un service mondial permettant à nos utilisateurs d'obtenir le contenu d'assistance dans leur propre langue.

Il convient cependant de noter que même la meilleure traduction automatisée ne sera pas aussi précise que celle fournie par un traducteur professionnel.